# 達些 於 Microsoft Windows 白 Sun Java™ System Portal Server 딱  $\pm$  手

# 版本 6 2005Q4

文件號碼:819-5871

此版本說明包含可以在適用於 Windows 的 Sun Java System Portal Server 6 2005Q4 軟體發行時取得的重 要資訊。此處將介紹已知的問題和限制以及其他資訊。使用 Portal Server 6 之前請先閱讀此文件。

此版本說明的最新版本可以在 Sun Java System 文件網站找到:

<http://docs.sun.com/app/docs/prod/entsys.05q4#hic>與

http://docs.sun.com/app/docs/prod/entsys.05q4?1=zh TW#hic。安裝與設定軟體之前請瀏覽此網站, 並定期檢視最新的版本說明與產品文件。

此版本說明包括下列各節:

- [版本說明修訂歷程記錄](#page-1-0)
- 關於 Portal Server 6 2005O4
- [此版本中已修正的錯誤](#page-26-0)
- [重要資訊](#page-26-1)
- [已知問題和限制](#page-33-0)
- [可再分發的檔案](#page-68-0)
- [如何報告問題和提供建議](#page-68-1)
- [其他的](#page-69-0) Sun 資源

本文件提供了協力廠商的 URL 及其他相關資訊做為參考。

**<sup>&</sup>lt;sup>進</sup>主** Sun 對於本文件中所提及之協力廠商網站的使用不承擔任何責任。Sun 對於此類網站 或資源中的 ( 或透過它們所取得的 ) 任何內容、廣告、產品或其他材料不做背書,也不 承擔任何責任。對於因使用或依靠此類網站或資源中的 ( 或透過它們所取得的 ) 任何內 容、產品或服務而造成的或連帶產生的實際或名義上之損壞或損失,Sun 概不負責, 也不承擔任何責任。

# <span id="page-1-0"></span>版本說明修訂歷程記錄

表 **1** 修訂歷程記錄

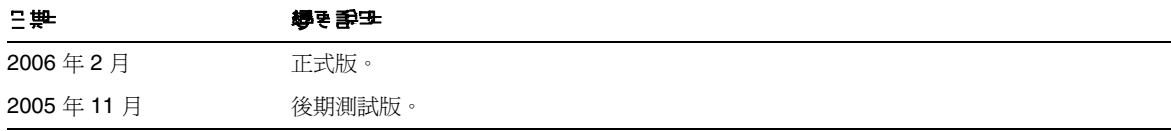

# <span id="page-1-1"></span>關於 Portal Server 6 2005Q4

Sun Java System Portal Server 6 2005Q4 產品給予一般使用者一個入口網站桌面,其中提供對資源與 應用程式的存取。Portal Server 軟體也提供一個搜尋引擎基礎架構,使用者可以透過入口網站的桌面 來組織並存取企業內部網路的內容。此外,在此版本中 「通訊通道」現在也隨 Portal Server 軟體安 裝。通訊通道是由郵件、行事曆、通訊錄與即時傳訊通道所組成。

Portal Server 也支援 Secure Remote Access,讓遠端使用者可以安全地透過網際網路存取其組織的網 路與其服務。此外,還能爲您的組織提供安全的網際網路入口網站,並提供任何目標族群 ( 例如員工、 事業夥伴或一般大眾 ) 可存取的內容、應用程式及資料等。

## Portal Server 6 2005Q4 的新增功能

以下為 Secure Remote Access 的新增功能,「Sun Java System Portal Server Secure Remote Access 6 2005Q4 管理指南」中尚未介紹這些功能。

- Proxylet 中支援 HTTPS。此實作的結果如下:
	- <sup>P</sup> 在用戶端伺服器完成解密。
	- 。 可存取在 SSL 模式下執行的目標伺服器。
	- <sup>P</sup> 可直接向目標伺服器提交用戶端憑證。
	- <sup>P</sup> 閘道不再提供基本認證單次登入。( 閘道無法將單次登入資訊插入 http 標頭 )。
	- 。 不再支援基於 URL 的存取控制,僅支援基於主機的存取控制。
- 。 目前不支援在閘道前方設置外部加速器和外部反向代理伺服器。
- o 這項支援不適用於 Portal Server 與 Proxylet 之間的 HTTPS 通訊。
- Proxylet Java applet 現在具有決定 PAC 檔案內容的規則。所有 HTTP 請求都會轉向 Proxylet。 Proxylet 規則允許管理者指定基於協定、主機或連接埠的網域對映。

例如,管理員可以規定所有 FTP 流量均透過 Netlet 路由,而所有 HTTP 流量則透過 Proxylet 路由。

• 透過使用 Access Manager 管理主控台,Portal Server 管理員可以選擇使用 Java Web Start 或 Netlet applet 來啓動 Netlet。如果管理員選擇使用 Java Web Start,那麼當使用者按下桌面 上的 Netlet 圖示後,將啓動瀏覽器且 Netlet 開始執行。使用 Java Web Start 時,在其部署完 成後,則無需再次下載 Netlet。

## 硬體集戰體需求

本版 Portal Server 需要以下硬體與軟體。

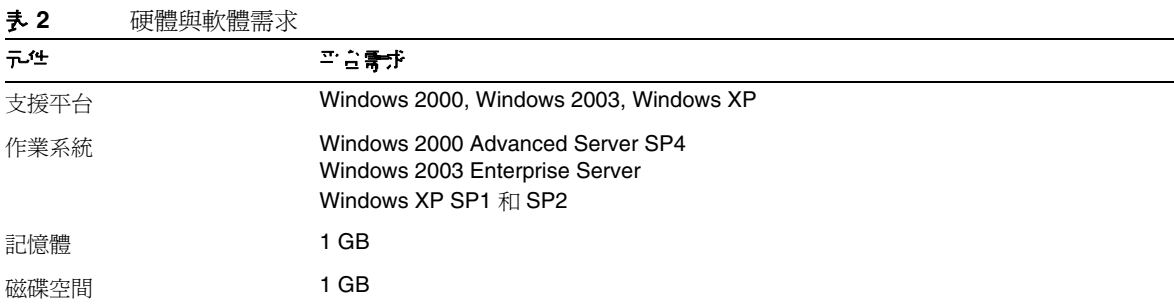

如需瞭解軟體需求,請查閱 <http://docs.sun.com> 上的 「Sun Java Enterprise System 版本說明」。

# 預設路徑與措

下列表格說明本指南中使用的預設路徑與檔案名稱。

表 **3** 本書中所使用的預設路徑和檔案名稱

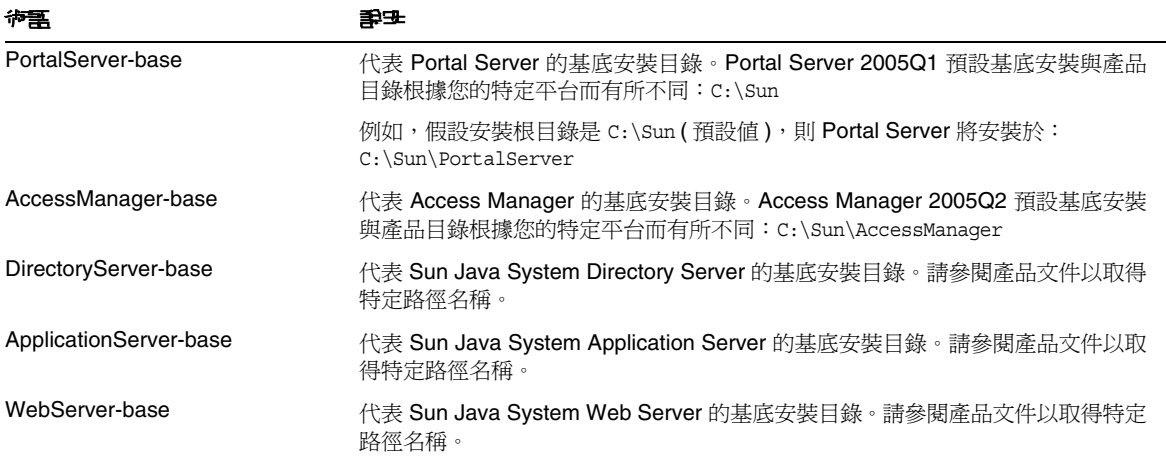

# 安裝後配置

本節編排方式如下:

- [psconfig](#page-4-0) 批次檔
- Portal Server 和 [Secure Remote Access](#page-5-0) 配置檢核清單
- [閘道配置檢核清單](#page-10-0)
- Netlet Proxy [配置檢核清單](#page-11-0)
- [Rewriter Proxy](#page-13-0) 配置檢核清單
- [在互動模式下配置](#page-14-0) Portal Server
- [在無訊息模式下配置](#page-21-0) Portal Server
- [Portal Server](#page-22-0) 安裝後作業

### <span id="page-4-0"></span>psconfig 批次檔

如果您已使用 Sun Java Enterprise System 安裝程式 [ 以後配置 ] 選項安裝 Portal Server,則請使用 psconfig 配置 Portal Server 元件產品。本節中以下的檢核清單會說明用於配置 Portal Server 元件產 品的參數。

若要執行 psconfig:

**1.** 在指令提示中,轉至包含 psconfig 批次的目錄:

cd *PortalServer-base*/config

- **2.** 可在互動模式下或使用無訊息模式執行配置。
	- o 若要在互動模式下進行配置,請透過鍵入 psconfig 執行 psconfig 批次檔,然後為配置問 題輸入相應答案。

請參[閱在互動模式下配置](#page-14-0) Portal Server

o 若要使用無訊息範例檔案進行配置,請透過鍵入下列指令執行 psconfig 批次檔: psconfig -s

請參[閱在無訊息模式下配置](#page-21-0) Portal Server

如果您已執行最小安裝,則必須使用 psconfig 程序檔來配置您的 Portal Server 安裝。下列檢核清單 說明安裝後配置所需要的值。根據您執行的安裝類型,使用的值可能有所不同。

檢核清單的編排方式如下:

- 元件
- 基底目錄
- 配置模式
- 部署資訊
- Web 容器資訊
	- o Sun Java Web Server
	- o Sun Java Application Server 8.1
- Portal Server 資訊
- Identity Server 資訊
- Secure Remote Access 資訊
- o 閘道
- o Netlet Proxy
- o Rewriter Proxy

### <span id="page-5-0"></span>Portal Server 和 Secure Remote Access 配置檢核清軍

[表](#page-5-1) 4 是三欄表格,其中列出安裝後配置可能需要的所有值。根據您執行的安裝類型,使用的值可能有 所不同。

**<sup>储</sup> 产** Portal Server 2005Q1 預設基底安裝與產品目錄根據您的特定平台而有所不同:

C:\Sun\PortalServer

例如,假設安裝目錄是 C:\Sun (預設値),則 Portal Server 將安裝於 C:\Sun\PortalServer。

**<sup>懂</sup>產** 如果參數不適用於某個容器,則不在表格中列出。

#### <span id="page-5-1"></span>表 **4** Portal Server 配置檢核清單

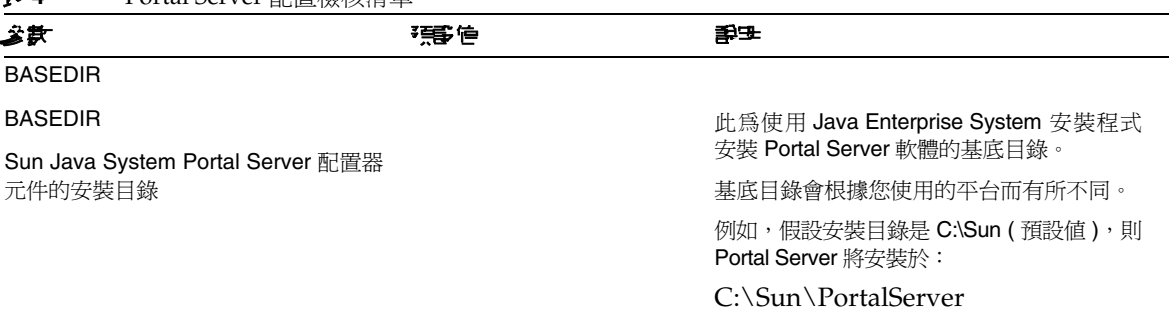

<span id="page-6-0"></span>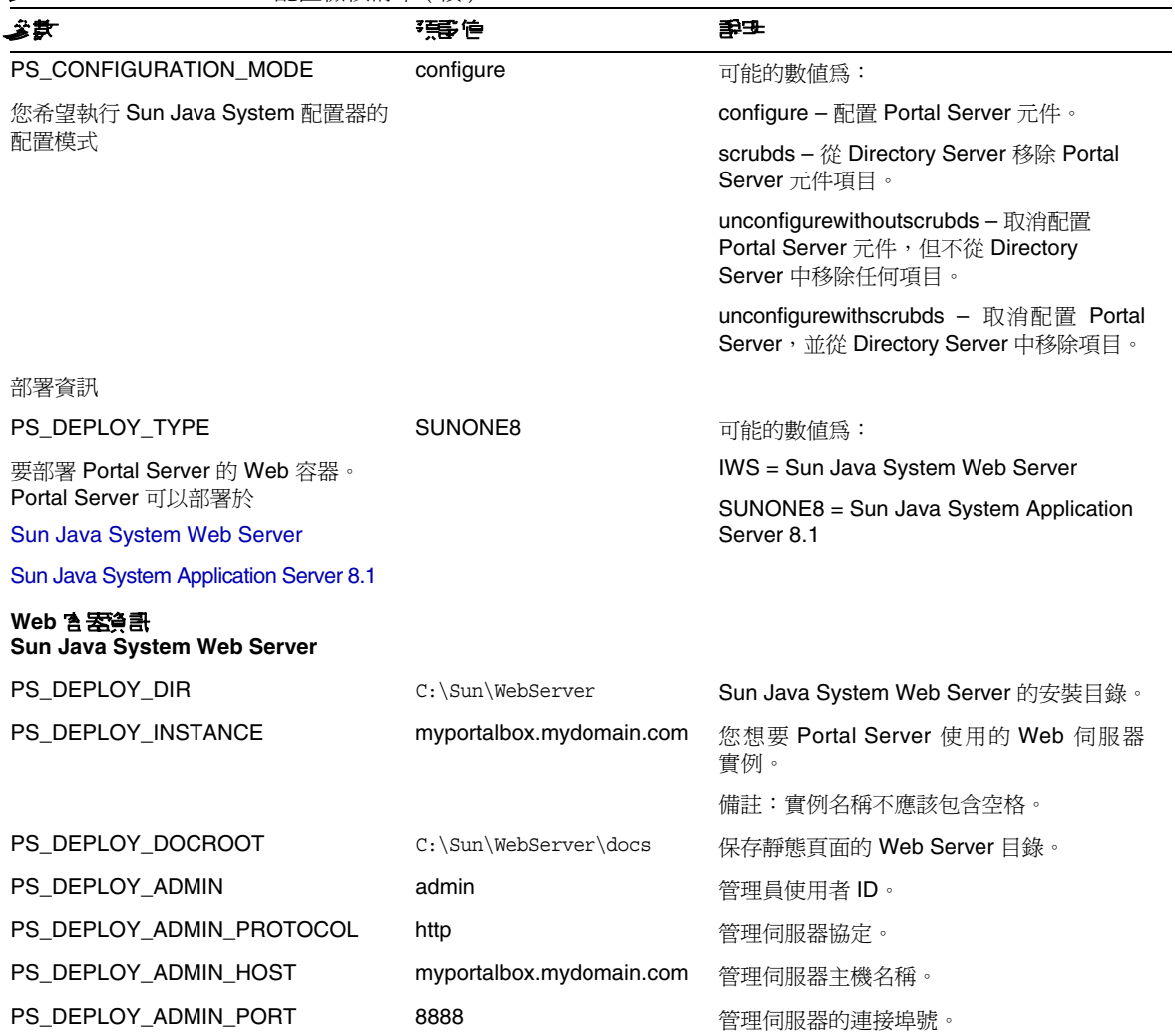

<span id="page-7-0"></span>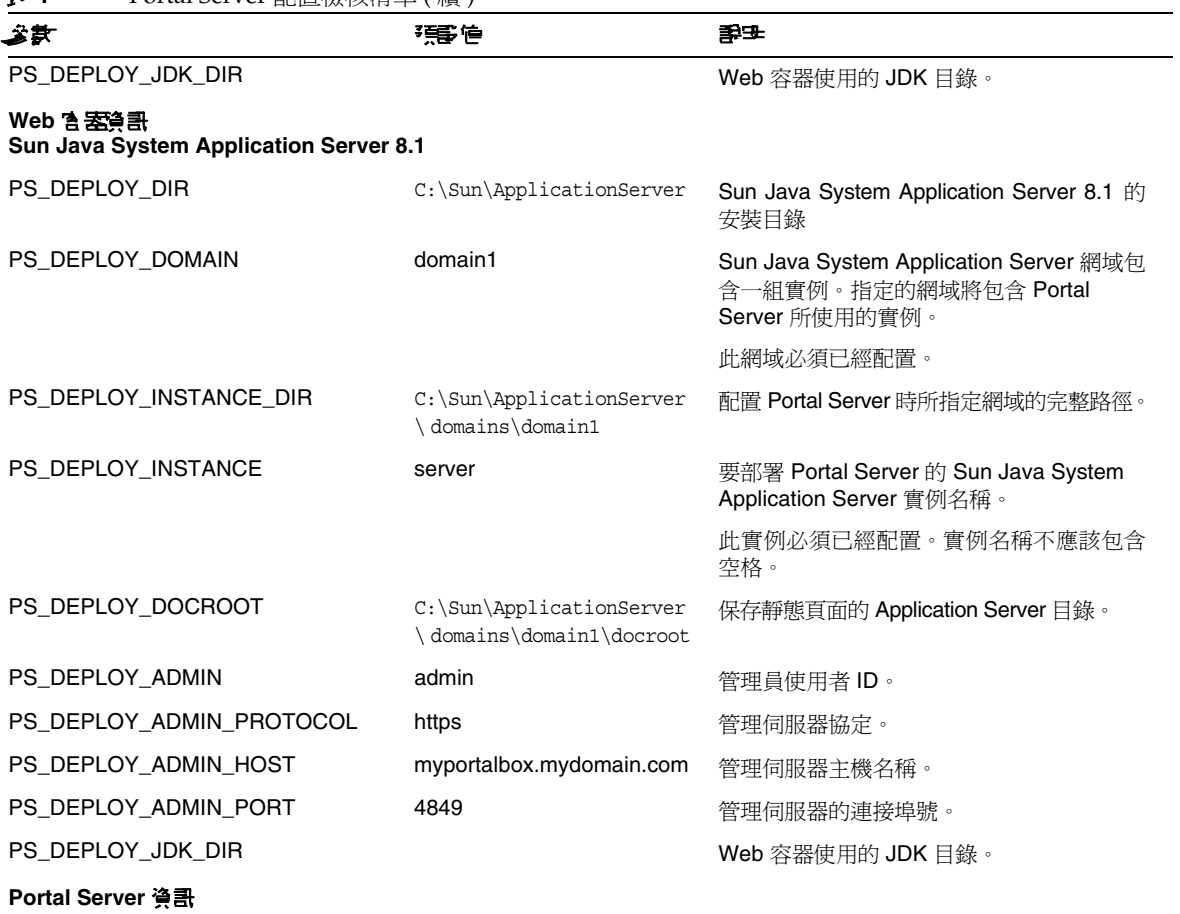

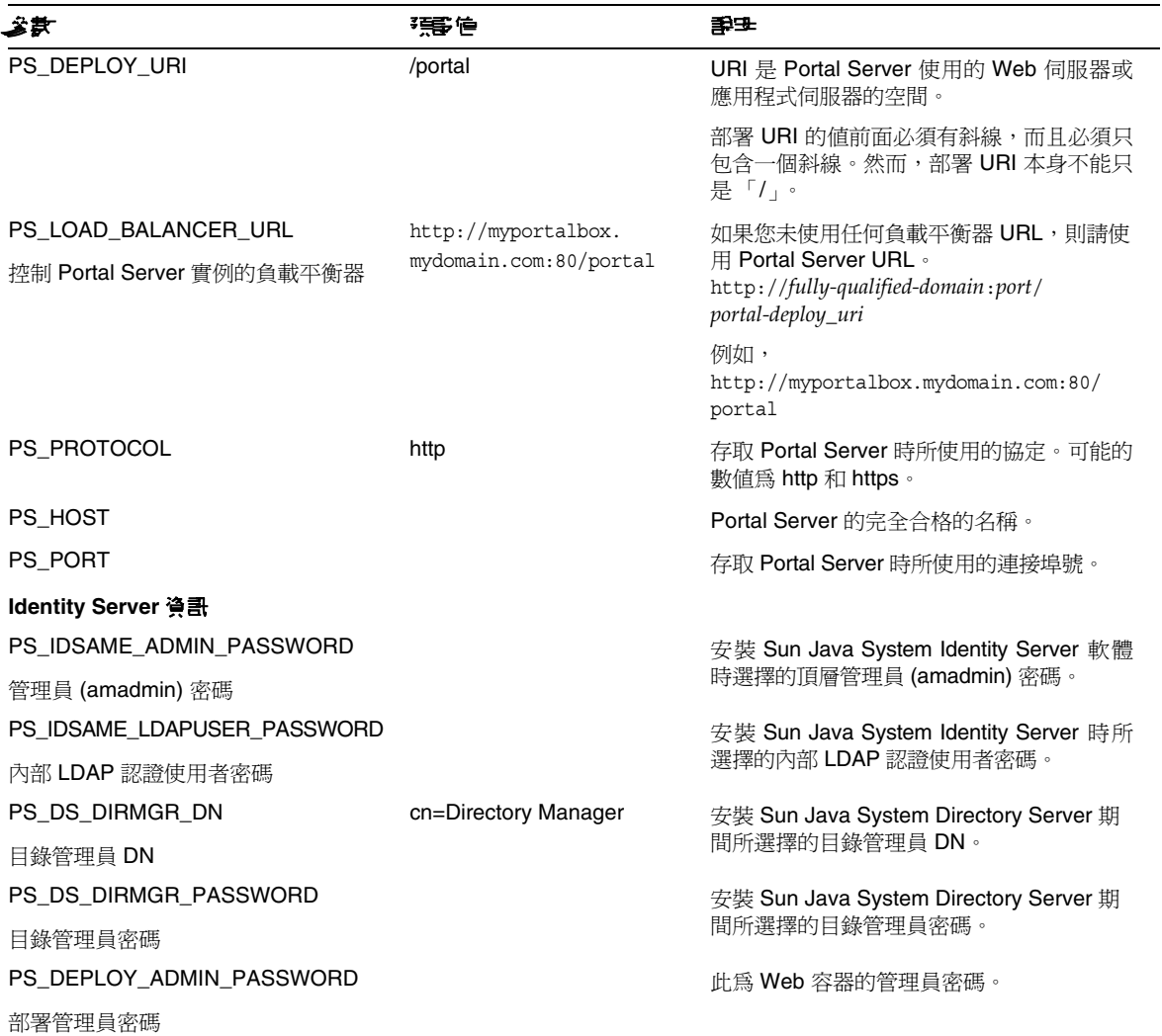

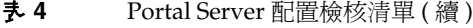

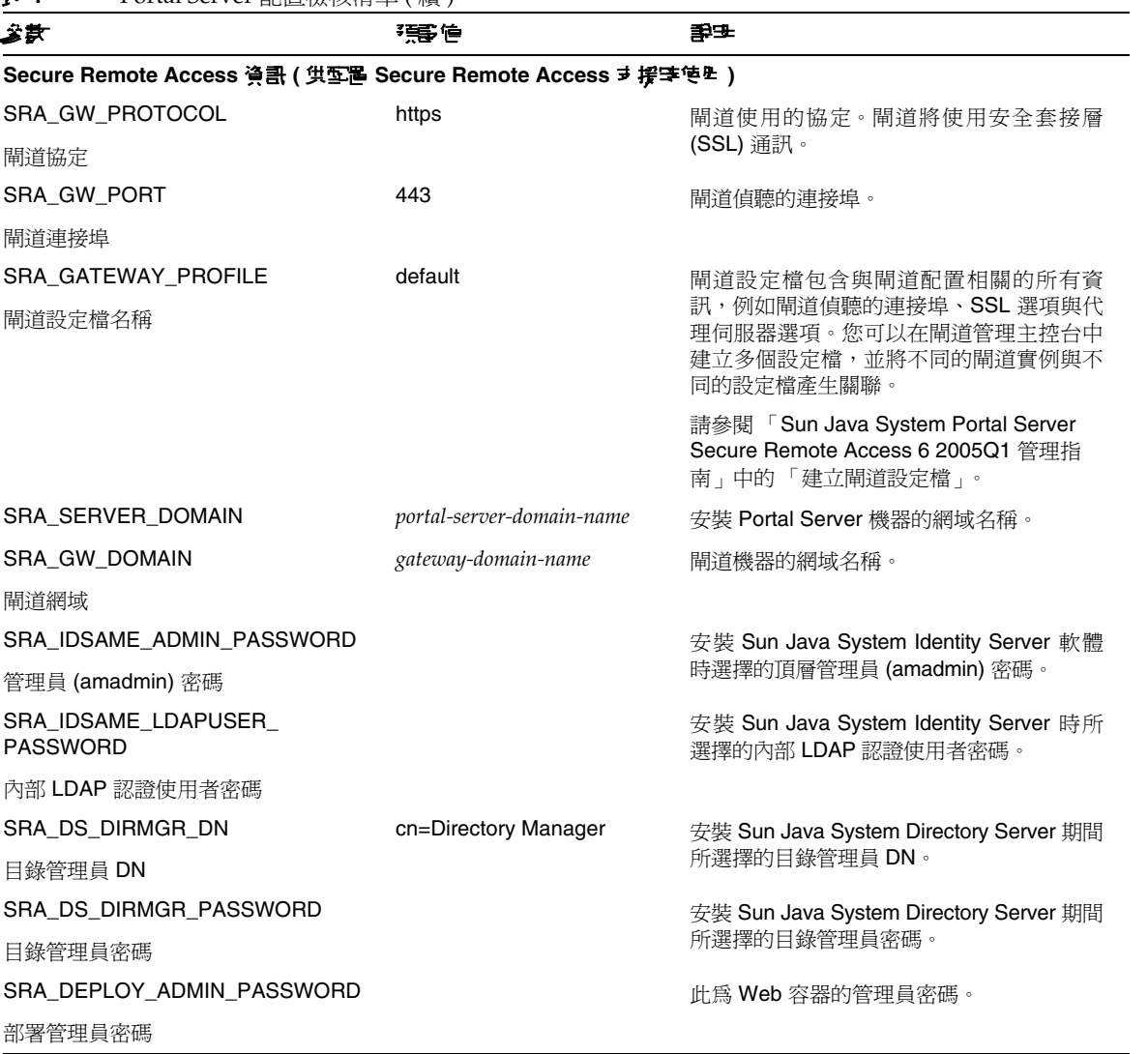

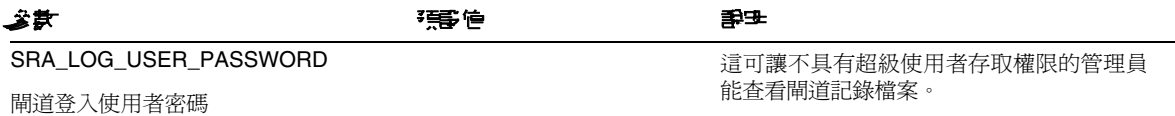

## <span id="page-10-0"></span>閘道配置檢核清單

[表](#page-10-1) 5 是可做為閘道安裝檢核清單的三欄表格。

#### <span id="page-10-1"></span>表 **5** 閘道配置檢核清單

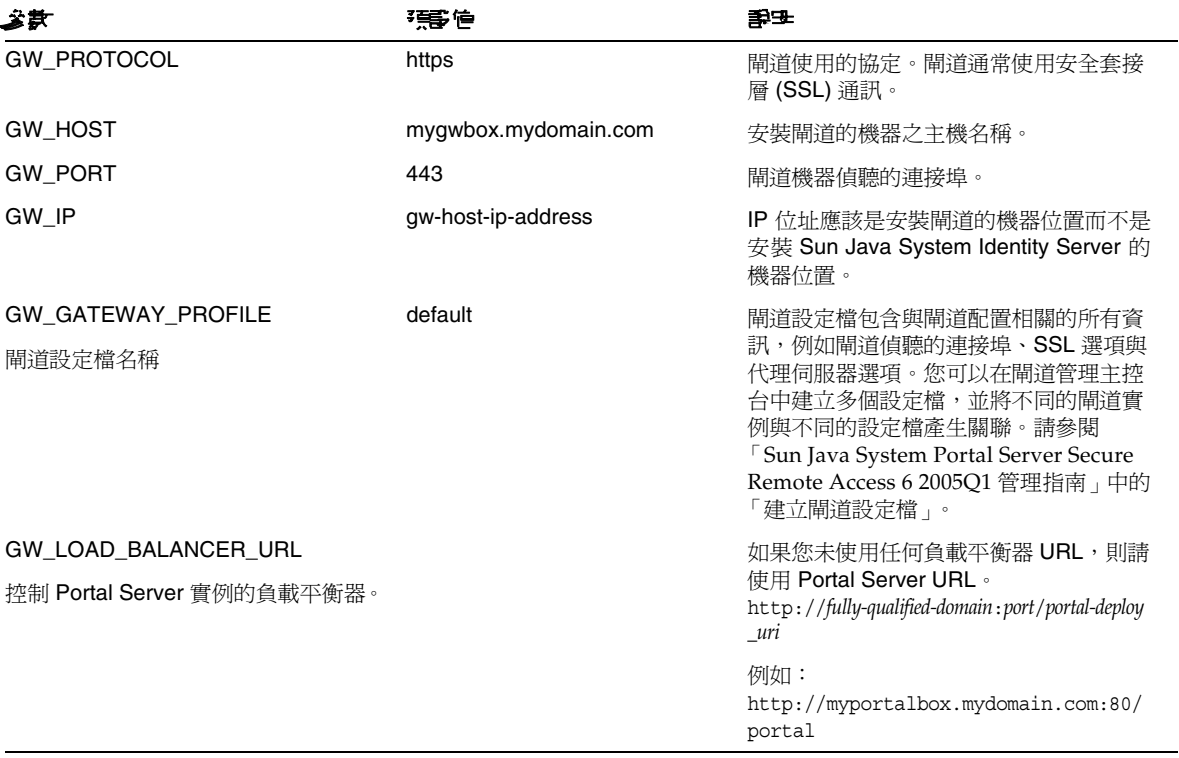

#### 子 5 閘道配置檢核清單 (續)

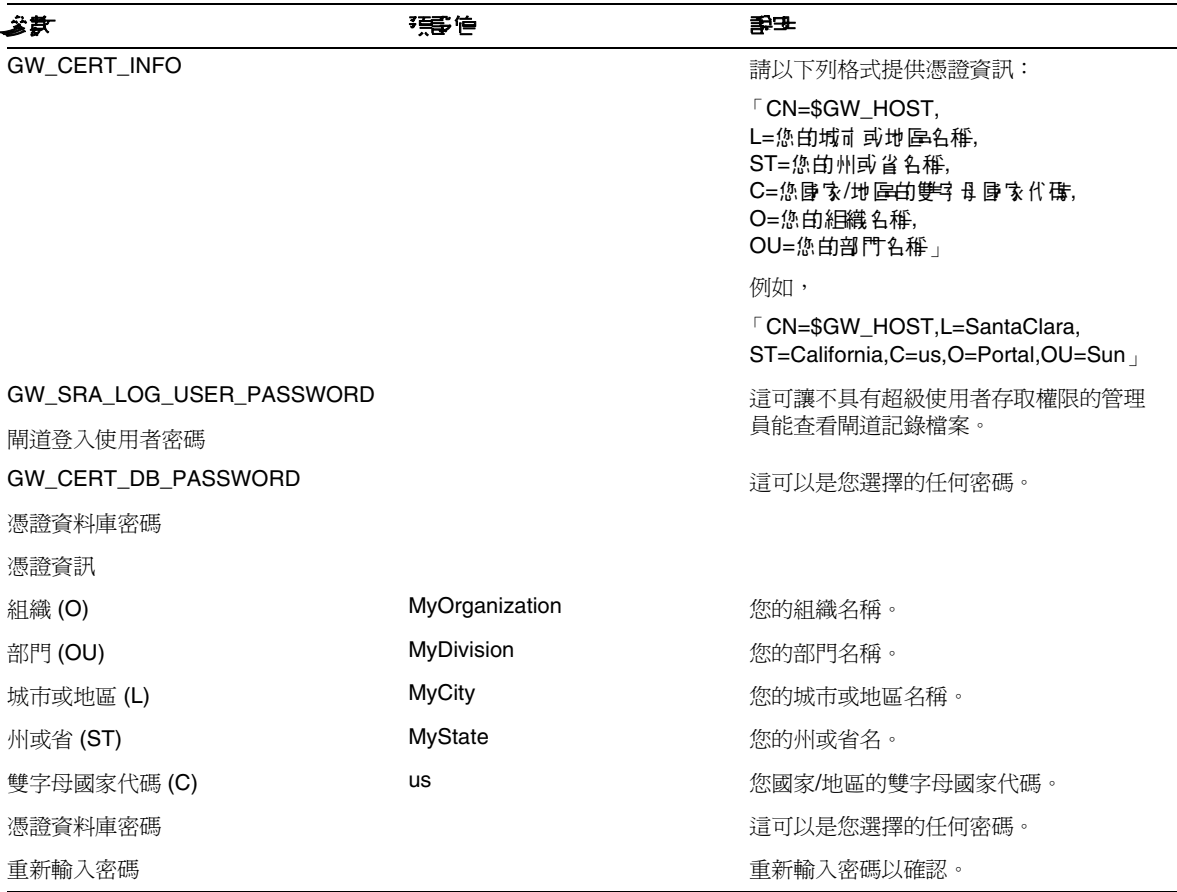

## <span id="page-11-0"></span>Netlet Proxy 配置檢核清單

[表](#page-12-0) 6 是可做為 Netlet Proxy 安裝檢核清單的三欄表格。第一欄為參數。第二欄為預設值。第三欄為對 參數的說明。

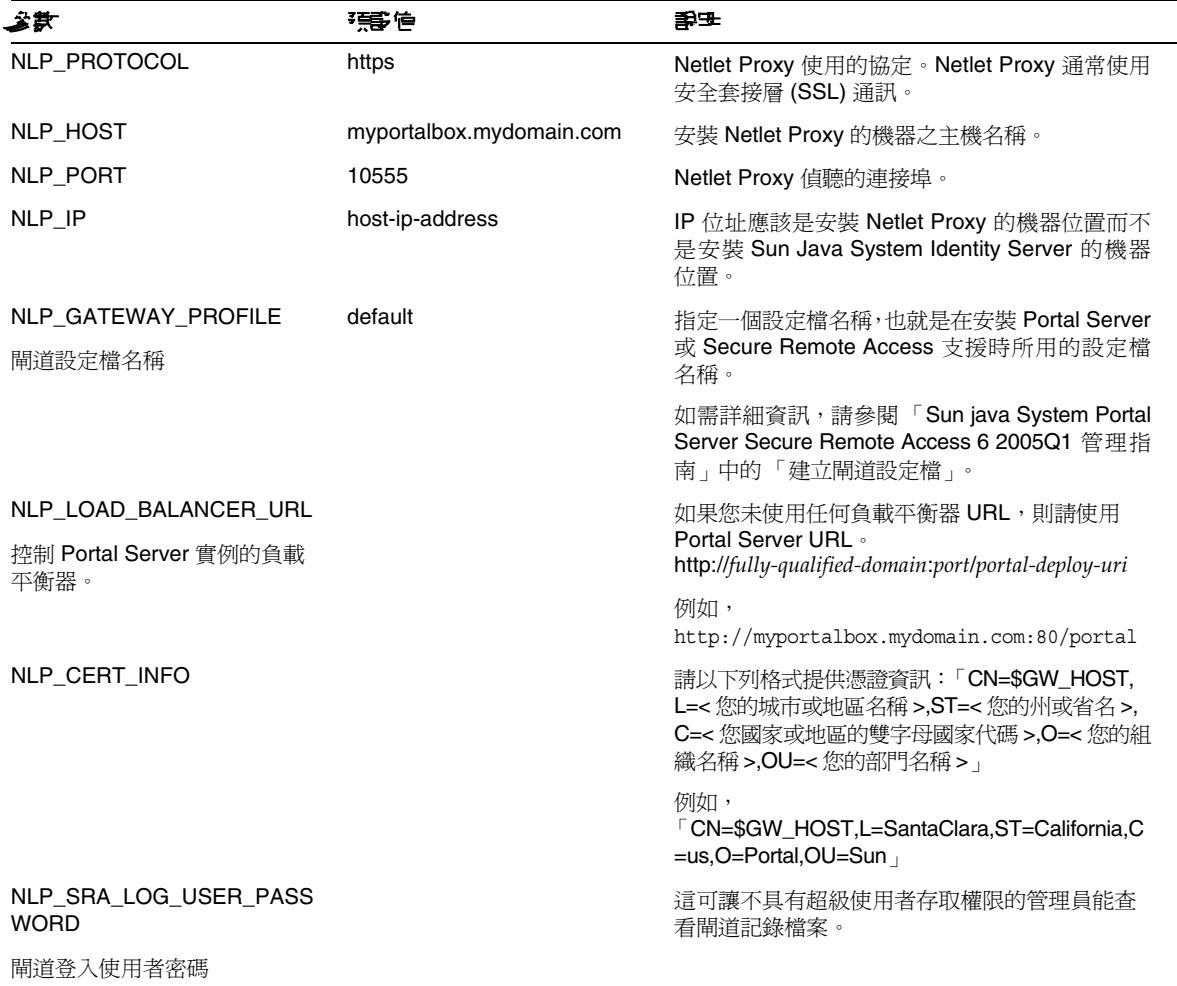

#### <span id="page-12-0"></span>表 **6** Netlet Netlet Proxy 配置檢核清單

文件號碼 819-5871 第 13 頁,共 72 頁

## <span id="page-13-0"></span>Rewriter Proxy 配置檢核清單

[表](#page-13-1) 7 是可做為 Rewriter Proxy 安裝檢核清單的三欄表格。第一欄為參數。第二欄為預設值。第三欄為 對參數的說明。

#### <span id="page-13-1"></span>表 **7** Rewriter Proxy 檢核清單

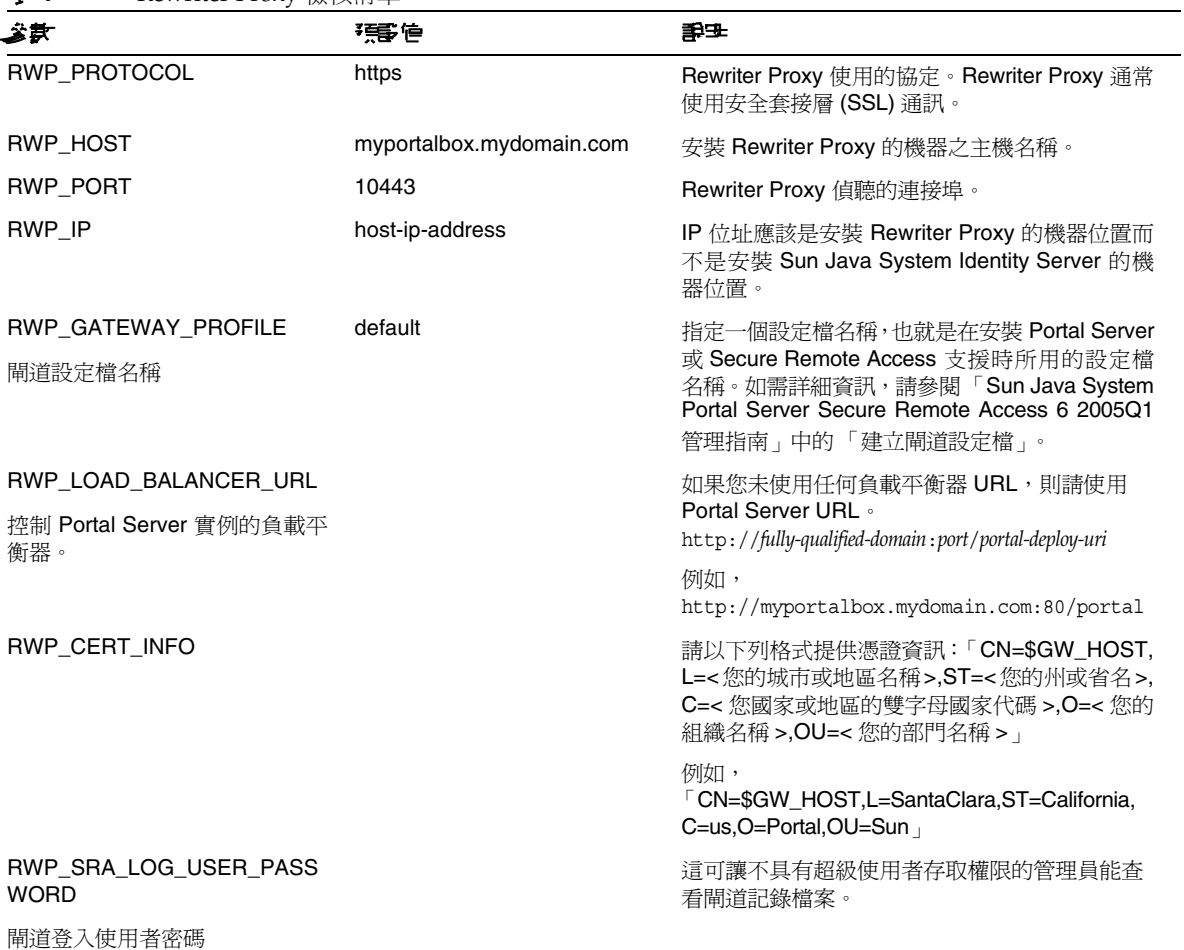

## <span id="page-14-0"></span>在互動模式下配置 Portal Server

**1.** 在終端機視窗中以超級使用者的身份轉至包含 psconfig 批次檔的目錄:

cd *PortalServer-base*/config

**2.** 若要在互動模式下配置 Portal Server,請透過鍵入 psconfig-c <component name> 執行 psconfig 批次檔,然後為配置問題輸入相應答案。

#### Portal Server

[表](#page-14-1) 8 是三欄表格,其中列出 Portal Server 最小安裝後配置可能需要的所有值。根據您執行的安裝類 型,使用的值可能有所不同。

<span id="page-14-2"></span><span id="page-14-1"></span>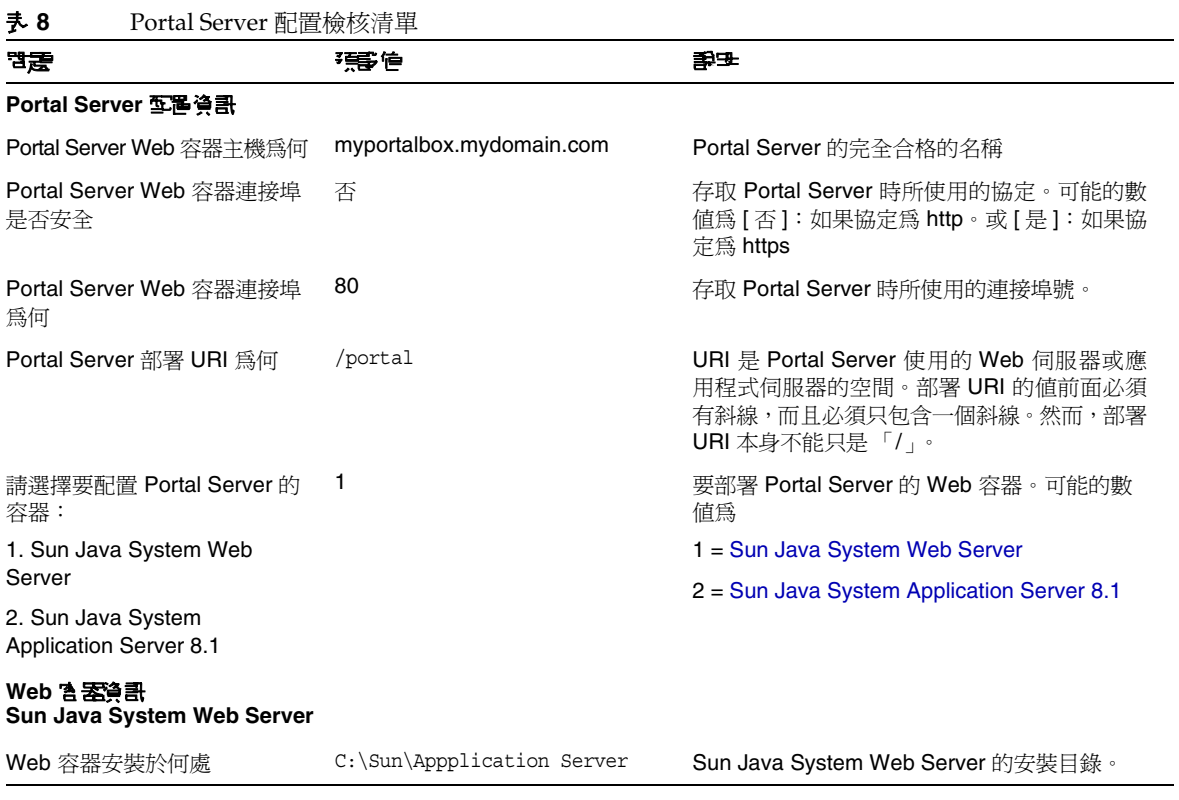

<span id="page-15-0"></span>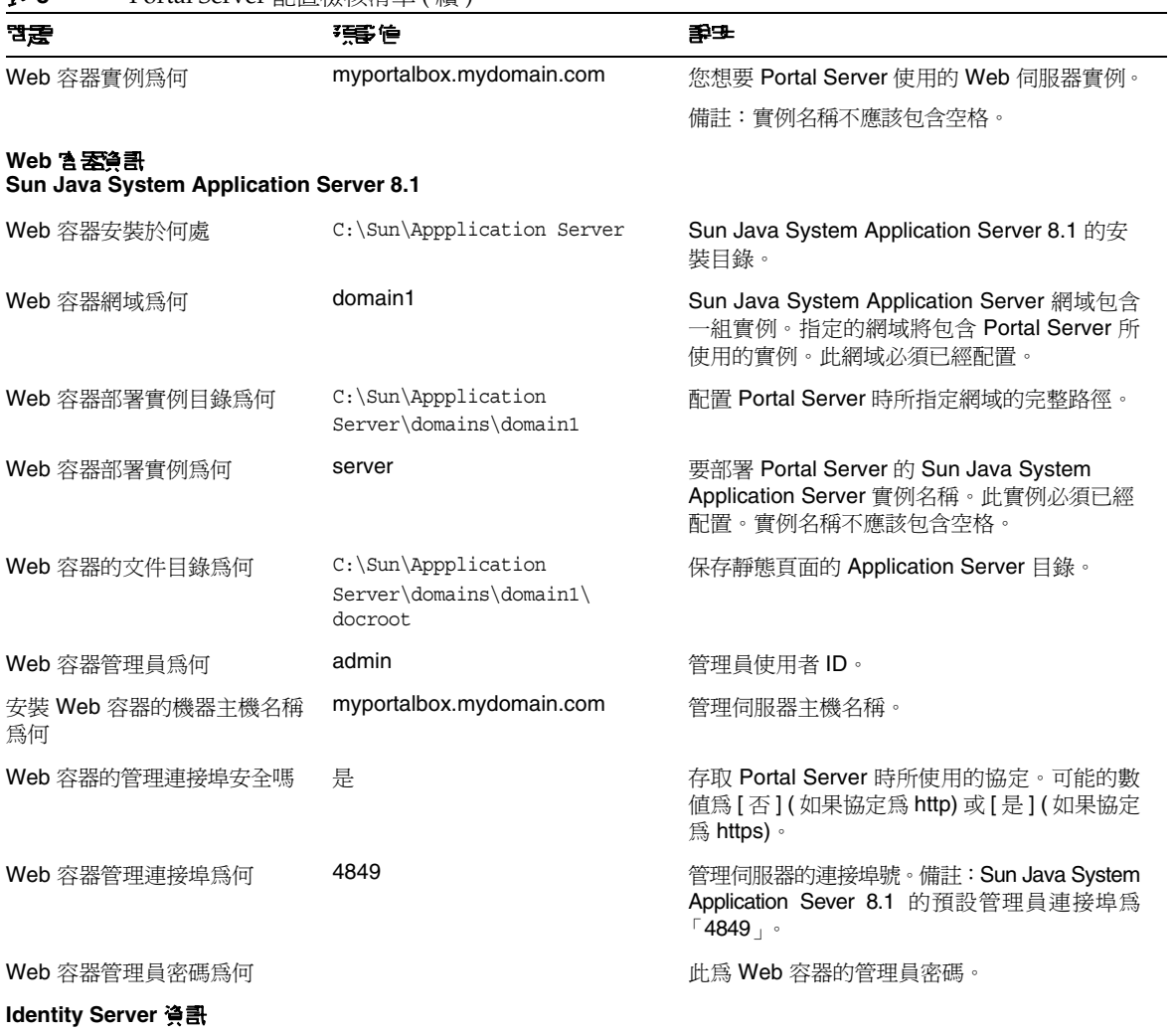

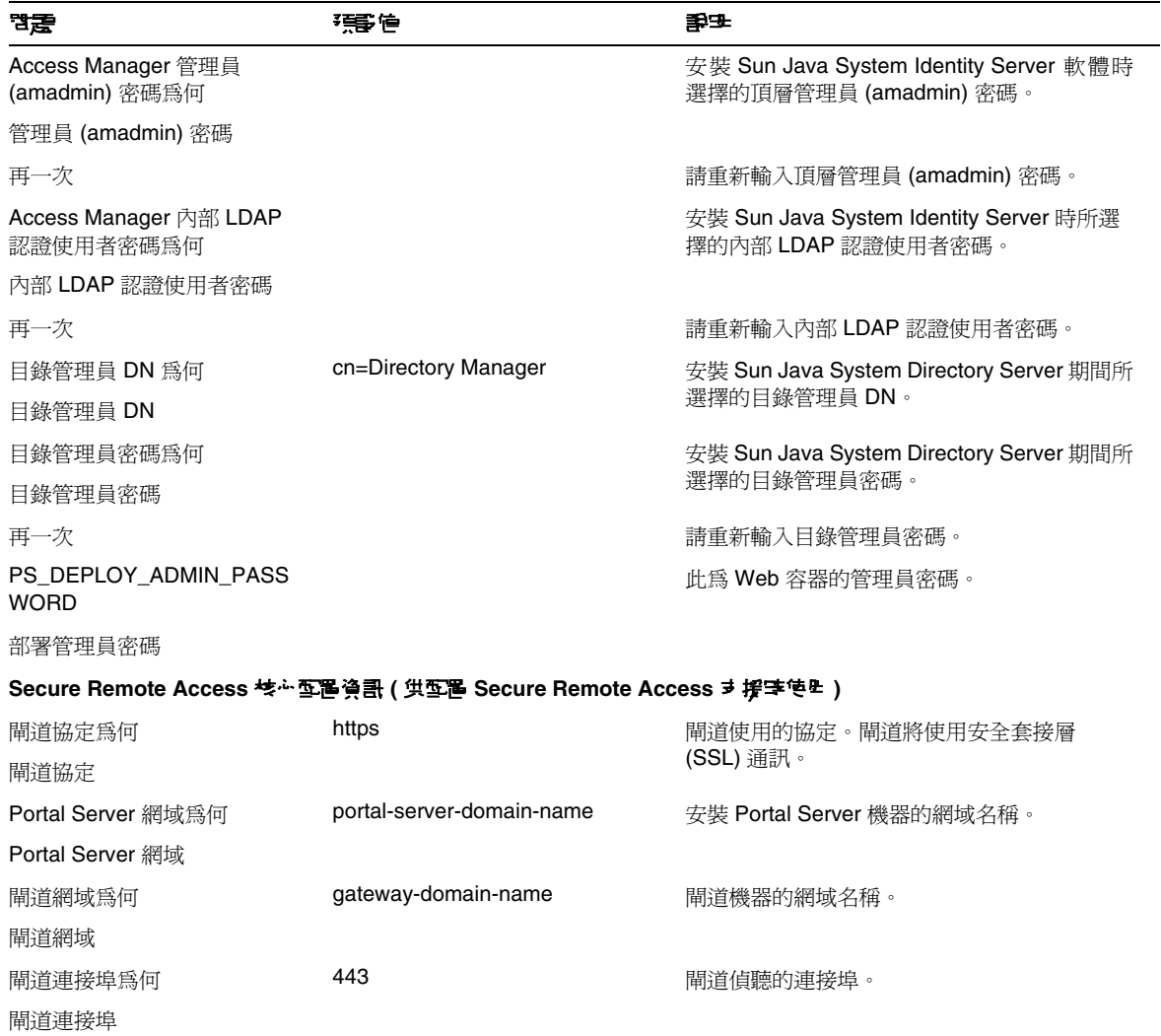

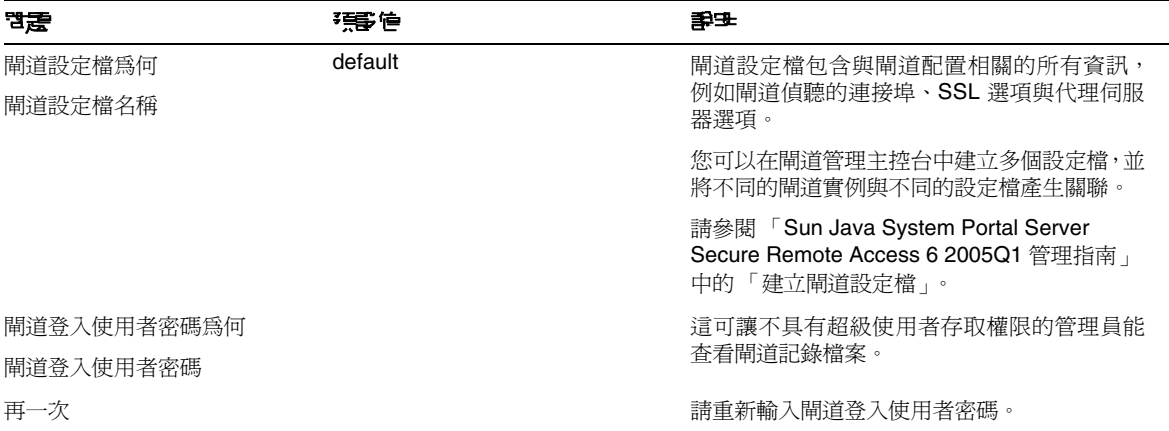

### 閘道

[表](#page-17-0) 9 是一份包含閘道配置檢核清單的三欄表格。第一欄為參數。第二欄為參數的預設值。第三欄為 說明。

#### <span id="page-17-0"></span>表 **9** 閘道配置檢核清單

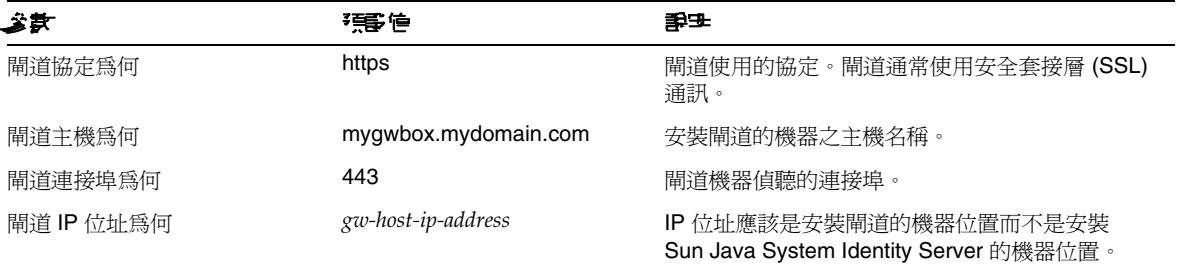

| . .<br> TVとロリヒ  从  久1日十(児)<br>参其 | 張彦伯            | 手手                                                                                        |
|----------------------------------|----------------|-------------------------------------------------------------------------------------------|
| 閘道設定檔名稱爲何                        | default        | 閘道設定檔包含與閘道配置相關的所有資訊,例如<br>閘道偵聽的連接埠、SSL 選項與代理伺服器選項。                                        |
|                                  |                | 您可以在閘道管理主控台中建立多個設定檔,並將<br>不同的閘道實例與不同的設定檔產生關聯。                                             |
|                                  |                | 請參閱 「Sun Java System Portal Server Secure<br>Remote Access 6 2005Q1 管理指南 再的「建立<br>閘道設定檔」。 |
| 閘道登入使用者密碼爲何                      |                | 這可讓不具有超級使用者存取權限的管理員能杳<br>看閘道記錄檔案。                                                         |
| 閘道登入使用者密碼                        |                |                                                                                           |
| 再一次                              |                | 請重新輸入閘道登入使用者密碼。                                                                           |
| Portal Server 負載平衡器 URL<br>爲何    |                | 如果您未使用任何負載平衡器 URL,則請使用<br>Portal Server URL .                                             |
| 控制 Portal Server 實例的負載<br>平衡器。   |                | http://fully-qualified-domain:port/portal-deploy-uri                                      |
|                                  |                | 例如,<br>http://myportalbox.mydomain.com:80/portal                                          |
| 法重算部                             |                |                                                                                           |
| 您的組織名稱為何                         | MyOrganization | 您的組織名稱。                                                                                   |
| 您的部門名稱爲何                         | MyDivision     | 您的部門名稱。                                                                                   |
| 您的城市或地區名稱為何                      | <b>MyCity</b>  | 您的城市或地區名稱。                                                                                |
| 您的州或省名稱爲何                        | <b>MyState</b> | 您的州名或省名。                                                                                  |
| 國家/地區的雙字母代碼為何                    | us             | 您國家/地區的雙字母國家代碼。                                                                           |
| 憑證資料庫的密碼爲何                       |                | 這可以是您選擇的任何密碼。                                                                             |
| 再一次                              |                | 請重新輸入憑證資料庫的密碼以確認。                                                                         |

表 **9** 閘道配置檢核清單 ( 續 )

## Netlet Proxy

表 [10](#page-19-0) 是可做為 Netlet Proxy 配置檢核清單的三欄表格。第一欄為參數。第二欄為預設值。第三欄為 說明。

#### <span id="page-19-0"></span>表 **10** Netlet Proxy 配置檢核清單

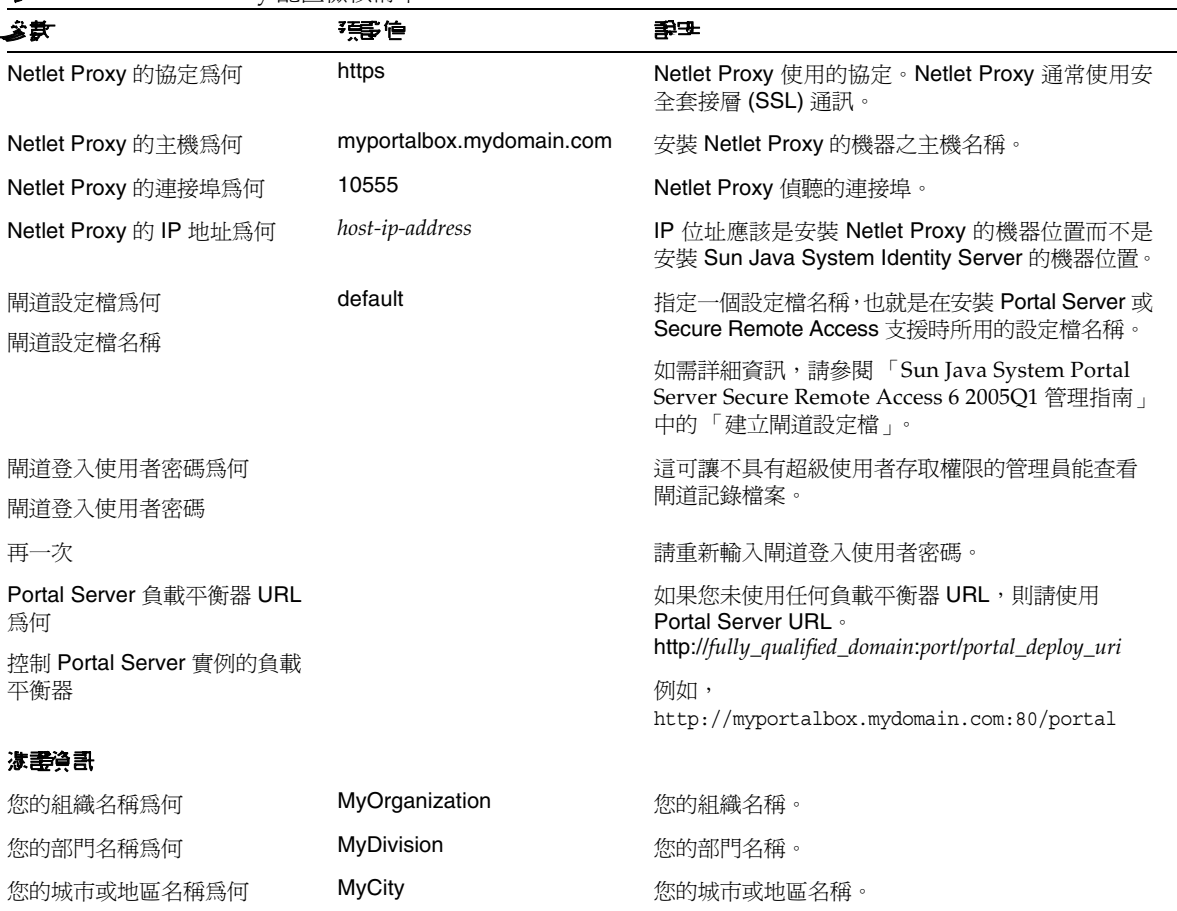

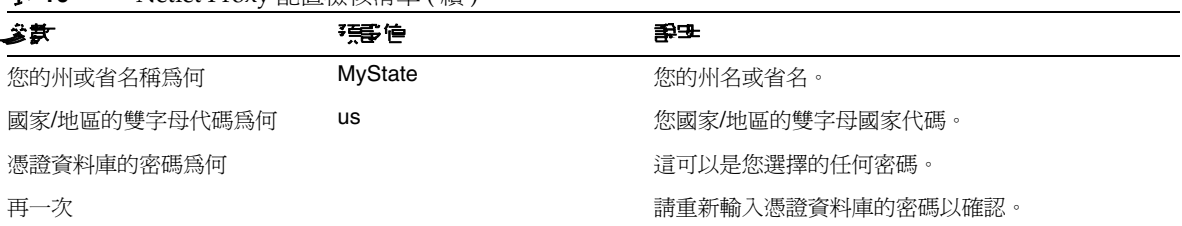

#### 表 **10** Netlet Proxy 配置檢核清單 ( 續 )

## Rewriter Proxy

表 [11](#page-20-0) 是一份包含 Rewriter Proxy 配置檢核清單的三欄表格。第一欄為參數。第二欄為預設值。第三 欄為說明。

#### <span id="page-20-0"></span>表 **11** Rewriter Proxy 配置檢核清單

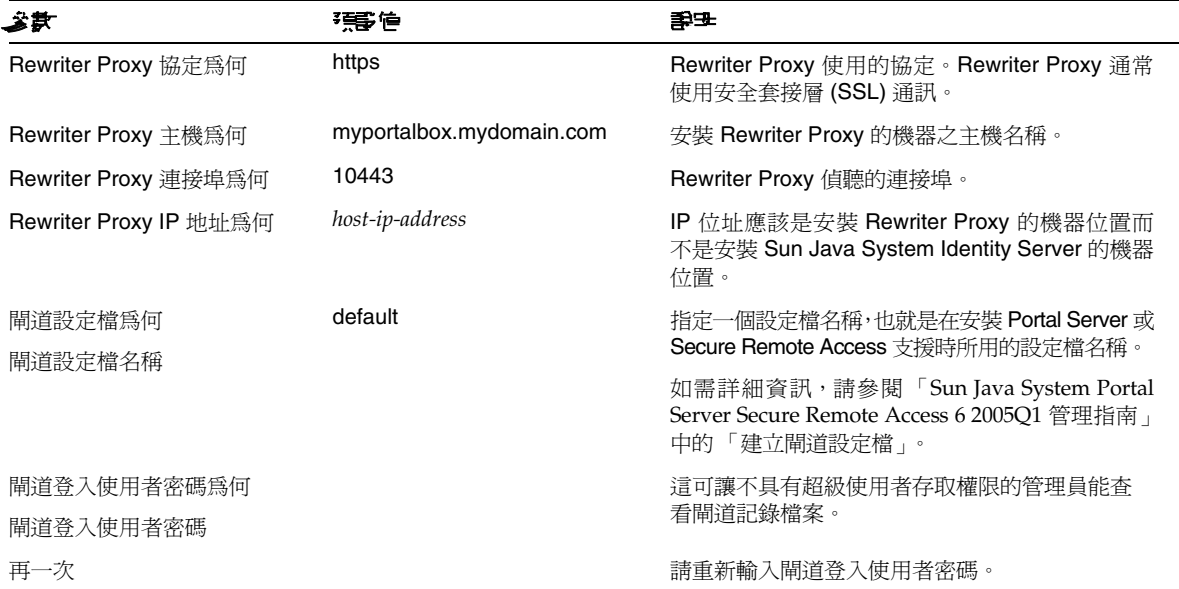

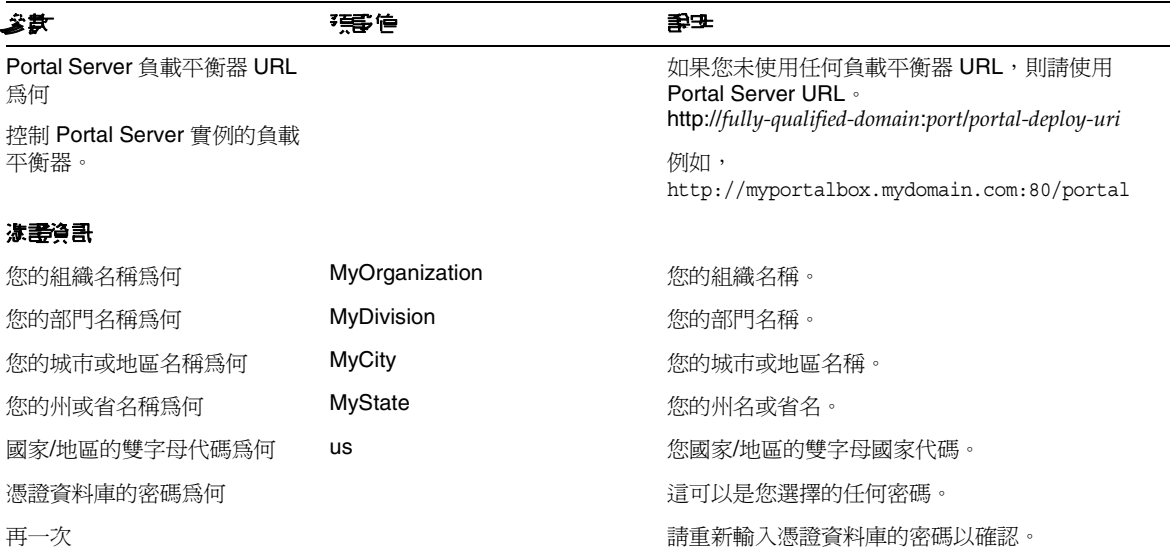

#### 表 **11** Rewriter Proxy 配置檢核清單 ( 續 )

如需有關安裝後作業的詳細資訊,請參閱第 23 頁的 「[Portal Server](#page-22-0) 安裝後作業」。

## <span id="page-21-0"></span>在無訊息模式下配置 Portal Server

若要使用無訊息範例檔案配置 Portal Server,請修改位於 *PortalServer-base*/config 目錄下的 pssamplesilent 檔案,然後執行 psconfig 批次檔。

- **1.** 在終端機視窗中以超級使用者的身份轉至包含 psconfig 批次檔的目錄: cd *PortalServer-base*/config
- **2.** 輸入:

psconfig -s -c <component name>

如需有關安裝後作業的詳細資訊,請參閱第 23 頁的 「[Portal Server](#page-22-0) 安裝後作業」。

## <span id="page-22-0"></span>Portal Server 安裝後作業

下列每個元件都需要執行安裝後作業:

- Portal Server
- Secure Remote Access
- 閘道
- Netlet 與 Rewriter Proxy

### Portal Server

若要存取 Portal Server 或 Identity Server 管理主控台, 必須先啓動目錄伺服器與 Web 容器。

下列的安裝後作業會依您部署 Portal Server 的 Web 容器類型而定。

- Sun Java System Web Server
- Sun Java System Application Server

### Sun Java System Web Server

若要啓動 Sun Java System Web Server:

**1.** 啓動 Windows Services 中的 Web 實例。

### 或

- **1.** 存取 Sun Java System Web Server 管理主控台。
- 2. 按一下 [套用變更] 以重新啓動 Web 容器。

### Sun Java System Application Server 8.1

若要配置 Application Server 實例,請執行下列動作:

**1.** 停止網域實例。在終端機視窗中輸入:

*AppServer-base\bin\asadmin.bat stop-domain domainname*

例如,

C:\Sun\ApplicationServer\bin\asadmin.bat stop-domain domain1

**2.** 啟動網域實例。在終端機視窗中輸入:

AppServer-base\bin\asadmin.bat start-domain --user

*administrator-user-name --password administartor-user-password domainname*

例如,

C:\Sun\ApplicationServer\bin\asadmin.bat start-domain --user admin --password

password domain1

#### Secure Remote Access

透過閘道使用 Portal Server 時,無論 Portal Server 是在 HTTP 或 HTTPs 模式下執行,都必須將閘道 憑證授權 (CA) 的憑證新增至 Portal Server 信任的 CA 清單。

當使用者的階段作業逾時或使用者的階段作業發生登出動作,Sun Java System Identity Server 會將 階段作業通知傳送至閘道。甚至當 Sun Java System Identity Server 在 HTTP 模式下執行時,它仍會 作為 SSL 用戶端使用 HttpsURLConnection 來傳送通知。因為正連線至 SSL 伺服器 ( 閘道 ), 它應該 有閘道 CA 憑證作為信任的 CA 清單的一部分,或應該有允許自我簽署憑證的選項。

<sup>1進</sup>主 將 CA 新增至信任的 CA 清單的方法依據定義的協定處理器而定。

若要建立 HttpsURLConnection,必須設定 Java Virtual Machine (JVMTM) 的屬性 -Djava.protocol.handler.pkgs。

如果 Portal Server 在 Sun Java System Web Server、Sun Java System Application Server 或 BEA WebLogic Server 上執行,依預設此屬性會正確設定為 com.iplanet.services.com。Sun Java System Identity Server 套裝軟體已實作 HttpsURLConnection,並且提供選項透過新增 AMConfig.properties 檔案中的 com.iplanet.am.jssproxy.trustAllServerCerts=true 實作條件以接受來自任何 SSL 伺服器的 自我簽署憑證。

IBM WebSphere Application Server 依預設沒有設定 -Djava.protocol.handler.pkgs。支援的應用程式伺 服器的 HttpsURLConnection 實作必須使用其所屬的預設處理器 ( 可能是 JSSE 或自訂的 SSL 實作 )。

#### 在多個入口維站上配置多重開通

在第二個入口網站上安裝第二個閘道時,您必須手動更新 [ 轉寄 Cookie URL] 值,將其指向第二個入 口網站。

**1.** 登入 Access Manager 管理主控台。

- **2.** 選取 [ 服務配置 ] 標籤。
- **3.** 按一下 [ 閘道 ]。
- **4.** 將第二個入口網站新增到 [ 轉寄 Cookie URL] 清單中。

#### 啟動和停止閘道

**1.** 使用下列指令啟動閘道:

Net Start SRA.Gateway.new-profile-name

default 是安裝時建立的閘道設定檔預設名稱。您可以稍後建立自己的設定檔,並且用新的設定 檔重新啟動閘道。請參閱 「Sun Java System Portal Server Secure Remote Access 6 2005Q1 管理指南」中第 2 章的 「建立閘道設定檔」。

<sup>進</sup>主 如果您在閘道安裝時對 [ 安裝後啓動閘道 ] 選項選擇 y,則不需執行此步驟。

#### Netlet | 共 Rewriter Proxy

在啟動 Netlet Proxy 與 Rewriter Proxy 之前,請確定閘道設定檔有隨 Netlet Proxy 與 Rewriter Proxy 的選項一起更新。

- 如果在安裝時您沒有選擇此選項來啟動 Netlet Proxy,可以手動啟動 Netlet Proxy: net start SRA.Netlet.default
- 如果在安裝時您沒有選擇此選項來手動啓動 Rewriter Proxy,您可以手動啓動 Rewriter Proxy: net start SRA.rewriter.default

## **<sup>储</sup>差** 请確定您對所有使用者啓用 [ 存取清單 ] 服務以便透過閘道存取。

Sun Java System Portal Server 軟體 NetFile 需要 jCIFS 程式庫 ( 組合為 SUNWjcifs) 以訪問 Windows。這 只需要安裝在 Portal Server 節點上。

#### 驗證 Portal Server 安裝

存取 Portal Server 管理主控台和桌面

### 若要存取 Sun Java System Identity Server 管理主控台

- **1.** 開啟瀏覽器。
- **2.** 輸入 protocol://hostname.domain:port/amconsole

例如,

http://example.com:80/amconsole

**3.** 輸入管理員的名稱與密碼以檢視管理主控台。

這是您在安裝 Sun Java System Identity Server 軟體時所指定的名稱與密碼。

### 若要存取 Portal Server 桌面

藉由存取桌面驗證 Portal Server 的安裝。使用下列 URL 存取桌面: protocol://fully-qualified-hostname:port/portal-URI

例如,

http://example.com:80/portal

當您存取桌面時會顯示 [ 非認證式桌面 ]。這讓使用者存取自動認證的桌面 URL 並授與對桌面的存取 權限。

如果範例 Portal Desktop 顯示沒有任何異常,表示您的 Portal Server 安裝良好。

### ↑ 檢驗帶道→ 裝

**1.** 執行下列指令來檢查閘道是否在指定的連接埠上執行 ( 預設連接埠為 443):

net start

如果閘道不在執行,啓動除錯模式中的閘道,並檢視主控台上列印的訊息。使用下列指令啓 動除錯模式中的閘道:

net start debug

並且在將 platform.conf.profilename 檔案中的 gateway.debug 屬性設定為訊息之後檢視記錄檔。如 需詳細資訊, 請參閱「Sun Java System Portal Server Secure Remote Access 6 2005Q1 管理指南」 中第 2 章 「管理閘道」的 「瞭解 platform.conf 檔案」一節。

- **2.** 在您的瀏覽器中輸入閘道 URL 以在安全模式中執行 Portal Server: https://*gateway-machine-name*:*portnumber* 如果您在安裝時已選擇預設連接埠 (443),則不需指定連接埠號。
- **3.** 使用 amadmin 使用者名稱與安裝時指定的密碼,以管理員的身份登入 Identity Server 管理 主控台。

您現在可以建立新的組織、角色與使用者,並在管理主控台中指定必要的服務與屬性。

# <span id="page-26-0"></span>此版本中已修正的錯誤

下表說明在 Portal Server 6 2005Q4 中已經解決的錯誤。

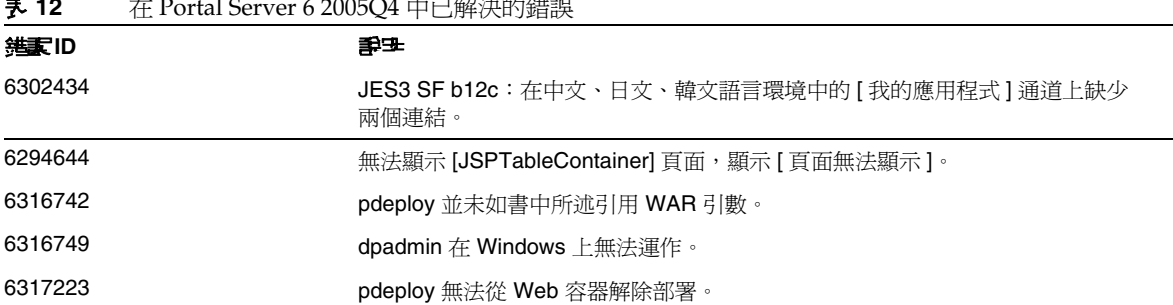

#### 表 **12** 在 Portal Server 6 2005Q4 中已解決的錯誤

# <span id="page-26-1"></span>重要資訊

本節包含核心產品文件中未納入的最新資訊。本節包含以下主題:

- [安裝注意事項](#page-27-0)
- [停用的功能](#page-30-0)
- [相容性問題](#page-29-0)
- [Portal Server 6 2005Q4](#page-31-0) 的文件更新
- [為殘障人士提供的無障礙功能](#page-33-1)

# <span id="page-27-0"></span>安裝注意事項

### Portal Server

對於 Java Enterprise System 6 2005Q4,Portal Server 可與下列任一種伺服器一同安裝及配置:

- 在同一台實體電腦上的同一個安裝階段作業中安裝及配置的 Access Manager
- 先前已在其他電腦上安裝及配置好的 Access Manager

### 執行 Liberty 範例

Liberty 範例專門用於 Portal Server 和 Access Manager 安裝在同一個系統的情況。

若要在 Portal Server 與 Access Manager 分別安裝在不同電腦的情況下執行 Liberty 範例,請執行下 列動作:

- **1.** 請確定 configSP.sh 的 SP\_HOST\_DOMAIN 值指向 Access Manager 完整安裝主機。
- **2.** 在身為服務提供者之 Access Manager 的管理主控台中,將提供者首頁設為 URL=http://*portal-server-host*:*port*/portal/dt

若要設定此値,請:

- **a.** 選取 [ 聯合管理 ] 標籤。
- **b.** 在瀏覽框架中選取服務提供者。
- **c.** 從資料框架的下拉清單中選取提供者。
- **d.** 往下捲動至 [Access Manager 配置 ] 區段。
- **e.** 將提供者首頁設為 URL=http://*portal-server-host*:*port*/portal/dt。

僅針對 「Liberty 範例 3」執[行步驟](#page-27-1) 3 [和步驟](#page-28-0) 4。

<span id="page-27-1"></span>**3.** 變更 [ 單次登入失敗重新導向 URL],將其設為 http://*portal-server-host*:*port*/portal/dt?libertySSOFailed=true

若要設定此値,請:

**a.** 選取 [ 聯合管理 ] 標籤。

- **b.** 在瀏覽框架中選取服務提供者。
- **c.** 從資料框架的下拉清單中選取提供者。
- **d.** 往下捲動至 [Access Manager 配置 ] 區段。
- **e.** 將 [ 單次登入失敗重新導向 URL] 設為 http://*portal-server-host*:*port*/portal/dt?libertySSOFailed=true
- <span id="page-28-0"></span>**4.** 將 [ 預先登入 URL] 設為 http://*portal-server-host*:*identity-server-port*/amserver/preLogin?metaAlias=is-host&goto= http://*portal-server-host*:*portal-server-port*/portal/dt

若要設定此値,請:

- **a.** 轉到 [ 識別管理 ],從下拉式功能表中選取使用者。
- **b.** 按一下非認證式匿名使用者,然後從 [ 瀏覽框架 ] 的 [ 檢視 ] 下拉清單中選取 [Portal Desktop]。
- **c.** 按一下 [ 編輯 ] 連結。
- **d.** 按 [ 管理通道 ] 和 [ 容器 ]。
- **e.** 按一下 [ 登入通道 ] 的 [ 編輯 ] 特性。
- **f.** 將 [ 預先登入 URL] 設為 http://*portal-server-host*:*identity-server-port*/amserver/preLogin?metaAlias=is-host&goto= http://*portal-server-host*:*portal-server-port*/portal/dt
- **5.** 在 Portal Server 主機上的 AMConfig.properties 檔案中進行以下設定:
	- <sup>P</sup> com.iplanet.am.notification.url=http://*portal-server-host*:*port*/servlet/com.iplanet. services.comm.client.PLLNotificationServlet
	- o com.iplanet.am.session.client.polling.enable=false

## Web 容器

如需有關安裝 Sun Java Server 元件產品的詳細說明,請參閱 「Sun Java Enterprise System 2005Q4 Installation Guide for Microsoft Windows」 (<http://docs.sun.com/app/docs/doc/819-4280>)。

## 修補程式需求資訊

下列表格說明調校修補程式的號碼和最低版本。本節所提到的所有修補程式都是更新所需的最低版本 號碼。文件發佈後,可能已經發行新版本的修補程式。新版本的修補程式後面會標示不同的版本號 碼。例如:123456-04 是 123456-02 的較新版本,但是它們的修補程式 ID 相同。請參考每個列出之修 補程式的 README 檔案,以取得特殊說明。

若要存取修補程式,請造訪:<http://sunsolve.sun.com>。

表 **13** Windows 要求的 Portal Server 6 2005Q4 調校修補程式

| 修样程式界传    | 化柱程子事子                                                 |
|-----------|--------------------------------------------------------|
| 121523-01 | Windows (MSI):共用元件修補程式                                 |
| 121532-01 | Windows (MSI): Sun Java™ System Portal Server 6 2005Q4 |

如需有關將 Portal Server 從 JES3 升級至 JES4 的升級程序的詳細資訊,請參閱「Sun Java Enterprise System 2005Q4 Upgrade Guide for Microsoft Windows」(<http://docs.sun.com/app/docs/doc/819-4461>)。

# <span id="page-29-0"></span>相容性問題

## 停肿通知和直告

#### Portal Server CLI

現有 Portal Server 指令行公用程式已停用,其功能將由未來發行版本中單一 Portal Server 指令行公 用程式所取代。下列 Portal Server 指令行公用程式已停用,其功能將由未來發行版本中單一 Portal Server 指令行公用程式所取代:

- deploy
- dpadmin
- gwmultiinstance
- multiserverinstance
- par
- pdeploy
- rwadmin
- rwpmultiinstance
- undeploy

## 管理主控台

現有 Portal Server 管理主控台已停用,其功能將由未來發行版本中新的 Portal Server 管理主控台所 取代。

### Portal Server Desktop 範本 & 客提供者

計畫要停用「Portal Desktop 範本容器提供者」介面,且會從未來發行版本中加以移除。計畫要停用 的介面元件包含:

- 全域顯示設定檔桌面範本容器提供者定義
- 桌面範本容器提供者簡報檔案
- 桌面範本容器提供者資源束
- 桌面範本容器提供者簡報影像

## 安裝問題

當您執行 Java Enterprise System 安裝程式時,Access Manager 7 2005Q4 提供兩種安裝類型 ( 或模式 ):

- 相容的 (6.x) 類行支援 Access Manager 6 功能,包含 Access Manager 6 主控台和目錄資訊樹 狀結構 (DIT)。
- 增強 (7.x) 類型支援 Access Manager 7 功能,包含新的 Access Manager 7 主控台。

Portal Server、Messaging Server、Calendar Server、Instant Messaging 和 Delegated Administrator 與 Access Manager 7 2005Q4 增強 (7.x) 類型不相容。

如果您將 Access Manager 與 Portal Server、Messaging Server、Calendar Server、Instant Messaging 或 Delegated Administrator 一起安裝,您必須選取 Access Manager 相容 (6.x) 安裝類型 (亦即預設值)。

# <span id="page-30-0"></span>停用的功能

NetMail 應用程式在此版本的 Sun Java System Portal Server 產品中已停用。

# <span id="page-31-0"></span>Portal Server 6 2005Q4 的立件更新

以下各節提供 Portal Server 6 2005Q1 文件集的更新和其他文件。

## Portal Server 管理指南

Instant Messaging 通道編輯頁面的設定已變更。桌面使用者現在只能配置兩種設定 ( 如果管理員尚未 配置單一 Instant Messaging Server 的通道 )。

這兩種 Instant Messaging Server 設定為:

- Instant Messaging 主機
- Instant Messaging 連接埠

## Secure Remote Access 管理指南

以下項目雖然尚未在線上說明或 「Sun Java System Portal Server 6 2005Q1 Secure Remote Access 管理指南」中說明,但它們都是 Access Manager 管理主控台的一部分。

- [ 閘道 ] -> [ 核心 ] -> [ 閘道最小認證層次 ] 未在線上說明或 「管理指南」中說明。
- Proxylet 規則 ( 如 Access Manager 主控台上所示 ) 未在線上說明或「管理指南」中說明。關 於配置 Proxylet 規則的資訊,請參閱 [Proxylet](#page-32-0) 規則。

## **哲**# Basic HTTP Authentication

- **1.** 以管理員的身份登入 Access Manager 管理主控台。
- **2.** 選取 [ 服務配置 ] 標籤。
- **3.** 按一下 [SRA 配置 ] 下 [ 閘道 ] 旁的箭頭。
- **4.** 將顯示 [ 閘道 ] 頁。
- **5.** 選取您要設定其屬性的閘道設定檔。
- **6.** 將顯示 [ 編輯閘道設定檔 ] 頁面。
- **7.** 按一下 [ 核心 ] 標籤。
- **8.** 選取 [ 啟用 HTTP Basic Authentication] 核取方塊以啟用 HTTP Basic Authentication。
- **9.** 按一下 [ 儲存 ] 以記錄變更。

**10.** 從終端機視窗重新啟動 [ 閘道 ]:

net start SRA.Gateway.gateway-profile-name

### <span id="page-32-0"></span>Proxylet 規則

已在 Access Manager 管理主控台中新增 [Proxylet 規則 ] 欄位。

Proxylet 規則指定 「自動代理伺服器配置 (PAC)」檔案中的網域和代理伺服器設定。 若要修改 Proxylet 規則,請執行下列動作:

- **1.** 以管理員的身份登入 Access Manager 管理主控台。
- **2.** 選取 [ 識別管理 ] 標籤。
- **3.** 從 [ 檢視 ] 下拉式清單中選取 [ 組織 ]。
- **4.** 按一下需要的組織名稱。選取的組織名稱會反映在管理主控台左上角的位置。
- **5.** 從 [ 檢視 ] 下拉式清單中選取 [ 服務 ]。
- **6.** 按一下 [SRA 配置 ] 底下 Proxylet 旁邊的箭頭。
- **7.** 按一下 [ 編輯 ]。
- **8.** 使用如下語法輸入 proxy-host 和 proxy-port:

[Protocol:]Domain1[,Domain2,...]:IP 或 Host:Port

其中,

Protocol – 可以包含 http/ftp/https。( 此欄位為選填項目 )。

Domain – 可以是任何網域,如 sun.com。請以逗號分隔多個網域。

IP – 網域的 IP 位址。

proxy-host – 用於網域的代理伺服器。

proxy-port – 代理伺服器連接埠。

**9.** 按一下 [ 儲存 ]。

下列特殊建構允許向規則中動態插入。

如果規則中包含字串 proxylet-host:proxylet-port 作為代理伺服器,則產生的 PAC 檔案會用 Proxylet 的主機和連接埠取代該字串。

### 線上設明

[ 進階搜尋 ] 區段中的 [ 搜尋通道說明 ] 頁面狀態:

• URL – 文件的單一資源定址器 ( 網址 )。在指定 URL 時請記得下列幾點:

<sup>P</sup> 如果您使用的是 *Is* 或 *Begins with* 運算子,則必須輸入位址的 http:// 部份。 已不再使用 *Is* 和 *Begins with* 運算子。

# <span id="page-33-1"></span>**爲残障人士提供的無障礙功能**

欲獲得此媒體發佈以來已發行的無障礙功能,請向 Sun 索取依據美國 「Section 508」法規進行產品 評估所得之結果文件,以便決定最適合佈署無障礙功能解決方案的版本。以下網址將提供應用程式的 更新版本:<http://sun.com/software/javaenterprisesystem/get.html>。

如需有關 Sun 在無障礙功能方面之成果的資訊,請至 <http://sun.com/access>。

# <span id="page-33-0"></span><u>고 打</u>리 <u>동</u>원 그것

本節說明適用於 Windows 平台的 Portal Server 6 2005Q1 已知的問題和限制。本節包含下列項目:

- [dpadmin](#page-34-0)
- [安裝](#page-34-1)
- [配置器](#page-35-0)
- [Proxylet](#page-35-1)
- [Portlet](#page-36-0)
- [線上說明](#page-37-0)
- [通訊通道](#page-37-1)
- [Secure Remote Access](#page-43-0)
- [閘道](#page-44-0)
- [NetFile](#page-45-0)
- [Netlet](#page-45-1)
- [Rewriter](#page-46-0)
- [文件](#page-47-0)
- [Mobile Access](#page-48-0)
- [本土化](#page-60-0)

## <span id="page-34-0"></span>dpadmin

#### **dpadmin** 公用程式使用 「**list**」与 「**merge**」選項時,未顯示內容。**(6341854)**

dpadmin 指令行公用程式未傳回 「list」與 「merge」選項的指令行輸出。

#### 解決方法

以「list」與「merge」選項啓動 dpadmin 指令行後,會在相同位置產生 list/merge.txt 檔案,這個 檔案會包含指令的輸出。

例如:

```
 C:/Sun/PortalServer/bin>dpadmin list -u amadmin -w admin123 -b -g
```
會在 C:/Sun/PortalServer/bin 目錄中建立 list.txt。若是「merge」選項,則會建立 merge.txt 檔案。

## <span id="page-34-1"></span>安裝

#### 多階段作業安裝中無法進行閘道重導。**(4971011)**

無論在何種安裝模式下,多階段作業安裝中均無法進行閘道重導。

解決方法

- **1.** 啟動 Portal Server 瀏覽器並存取 amconsole。
- **2.** 在 [ 服務配置 ] 標籤下,選取 [ 閘道 ]。
- **3.** 在視窗的右下角,按一下 [ 預設 ] 和 [ 安全性 ] 標籤。
- **4.** 然後將 URL http://IS-Host:port/amserver/UI/Login 新增到 [ 未驗證的 URL] 欄位中。 範例 URL 為 http://boa.prc.sun.com:80/amserver/UI/Login。
- **5.** 最後以超級使用者的身份,透過執行下列指令重新啟動 Portal 閘道: net start SRA.Gateway.default

# <span id="page-35-0"></span>配置器

## 如果 **Identity Server** 在 **LDAP** 中執行 **Directory Server**,則 **Portal Server** 配置器無法正常運作。**(5044585)** 解決方法

停用 DS 的 SSL 並使用非 SSL 連接埠更新 AMConfig.properties, 以成功安裝入口網站伺服器。

## <span id="page-35-1"></span>Proxylet

#### **Proxylet 不支援 iNotes 和 Microsoft Exchange 2000 SP3。(無問題ID)**

#### 執行某些功能時無法在 **iNotes** 中顯示頁面。**(6190570)**

下列 iNotes 模組內出現一則 [ 無法顯示百面 ] 錯誤訊息:

- 郵件
- 約會
- 待辦事項
- 連絡人
- 筆記本

使用 [ 儲存 ] 和 [ 刪除 ] 按鈕時即會出現此訊息。

解決方法

無。
# **下載 Proxylet 後無法顯示 NetFile 說明 (6180420)**

如果同時下載 Proxylet 和 NetFile,會發生 NetFile 說明無法顯示的情況,並在 Java 主控台中拋出 異常。

解決方法

無。

# 下載 **Proxylet** 後,無法在 **SSL** 模式中存取 **Portal Desktop**。**(4990035)**

如果 Portal Server 處於 SSL 模式下,則在下載 Proxylet 後無法下載 Portal Desktop。

解決方法

無。

## 無 **Proxylet** 規則的說明。**(5107957)**

有關配置 Proxylet 規則的說明,請參閱 「Portal Server 6 2005Q4 的文件更新」。

# 使用者從 **Proxylet** 存取 **amconsole** 時出現 **[** 動作已取消 **]** 頁面。**(6190566)**

如果您透過閘道登入 Portal Desktop 並載入 Proxylet,然後嘗試存取管理主控台,則檢視清單方塊將 傳回 [ 動作已取消 ] 頁面。

# 解決方法

無。

# Portlet

# **portlet** 階段作業無法儲存到叢集內其他受管理伺服器中。**(6190600)**

portlet 的 HTTP 階段作業容錯移轉無法正常運作。

解決方法

# 線上観明

# 通訊錄通道的 **[** 線上說明 **]** 按鈕遺失。**(6193284)**

通訊錄通道的 [ 說明 ] 圖示會在瀏覽器中顯示 [ 找不到頁面 ] 異常。

解決方法

無。

# 通訊通道

## 郵件通道無法顯示登入頁面。**(4873659)**

將 Sun Java System Messaging Server 的 ipsecurity 設定為 [ 是 ] 時,[ 郵件通道 ] 無法順利啓動 Messenger Express 用戶端。為了讓 [ 郵件通道 ] 順利啓動 Messenger Express 用戶端, Sun Java System Messaging Server 的 ipsecurity 設定必須是 [ 否 ]。

解決方法

將 Messaging Server 的 ipsecurity 設定設為 [ 否 ]。

# **MailProvider** 在包含 **SSL** 安全的 **IMAP** 中沒有作用。**(4919693)**

目前的 MailProvider 實作在包含 SSL 安全的 IMAP 中沒有作用。

# 解決方法

配置 IMAPS 通道後,如果通道在以 Web 伺服器作為容器的 Portal Server 上顯示錯誤訊息,請將 mail.jar 變更為 CLASSPATH 中的第一個項目。

若要將 mail.jar 檔案新增為類別路徑的第一個檔案:

- **1.** 開啟 ws-install-dir/https-ws-instance-name/config/server.xml 檔案。
- **2.** 將類別路徑的第一個項目變更為 mail.jar 檔案。
- **3.** 重新啟動 Web 伺服器。

#### 新建的通訊錄通道沒有顯示在桌面上。**(4922220**)

必須先配置通訊錄服務。由於未預先配置 AddressBookProvider,除非已配置 AddressBookProvider,否 則使用者根據 AddressBookProvider 建立的任何通道不會出現在使用者的 [ 桌面 ] 或 [ 內容 ] 連結。如需 更多詳細資訊,請參閱 「Sun Java System Portal Server 管理指南」中第 17 章的 「配置通訊錄通道」一 節,以及附錄 A 的 「SSO 配接卡範本和配置」。

根據預先植入的使用者定義通道設定中的其他通訊通道建立通道,可能會導致已建立的通道顯示訊 息:[ 請指定有效配置 ]。雖然其他 [ 通訊通道 ] 已定義為足以顯示於使用者的桌面上,這些通道仍需 要其他管理工作才能確定要使用何種後端服務。

此外,完成管理作業後,通訊通道需要桌面使用者指定後端憑證 ( 例如使用者名稱與密碼 )。桌面使用 者可以使用通道的 [ 編輯 ] 按鈕來指定通道中的這些值。

<sup>值</sup>主 每次安裝都必須管理 userDefinedChannels 設定,因為此設定包含可能不會套用您特 別設定的後端服務之參照。例如,此設定中的所有 Lotus 提供者會為通訊通道參照與 Lotus 後端服務的互動,若 Portal 使用者中無人使用 Lotus 後端服務,這些通道則不 適用。

#### 如果未設定網域名稱,則無法啟動行事曆通道。**(4946959)**

如果行事曆通道中的伺服器名稱沒有包含完全合格的網域名稱,則無法啓動行事曆通道。

解決方法

請驗證伺服器名稱設定中是否包含完整合格的主機名稱。

#### **SSO 亞接卡亞置?す援分勒式和備援式個人通訊錄。(5020452)**

先前的 SSO 個人通訊錄 (PAB) 配接卡版本會假設 o=pab 容器共存於使用者和群組目錄中。Portal Server6 2005Q1 在 「SUN-ONE-ADDRESS-BOOK」配接卡範本中引進了指定 PAB 目錄伺服器的支 援功能。支援的特性如下:

ugHost:PAB 查詢的 LDAP 主機名稱

ugPort:PAB 查詢的 LDAP 連接埠

# 解決方法

這些特性必須由管理員在 Identity Server 管理主控台中手動新增到「SUN-ONE-ADDRESS-BOOK」 SSO 配接卡範本中。

- **1.** 登入 Access Manager 管理主控台。
- **2.** 選取 [ 服務配置 ] > [SSO 配接卡 ]。
- **3.** 選取 「SUN-ONE-ADDRSS-BOOK」作為 SSO 配接卡範本。
- **4.** 選取 [ 編輯特性 ] > [ 新建預設值 ]。
	- **a.** 指定 「ugHost」作為 [ 名稱 ]。
	- **b.** 指定 LDAP 主機名稱。
	- c. 選取 [ 建立 ]。
- **5.** 選取 [ 編輯特性 ] > [ 新建預設值 ]。
	- **a.** 指定 「ugPort」作為 [ 名稱 ]。
	- **b.** 指定 LDAP 連接埠。
	- **c.** 選取 [ 建立 ]。

#### 郵件通道中的連結指向 **Portal Desktop**,而非郵件用戶端。**(5053733)**

當使用者從郵件通道選取 [ 登出 ] 的連結時,沒有顯示用戶端登出頁面 ( 但卻顯示 [Portal Desktop] 頁面 )。

# 解決方法

如果發生此問題,請執行下列步驟:

**1.** 更新 Portal Desktop。

**2.** 按一下先前入口網站頁面中的 [ 啓動郵件 ] 連結,即可再次啓動郵件用戶端。

如果您要在登出後顯示 webmail 登入頁面 ( 而非顯示 Portal Desktop),請執行下列動作。

**1.** 在傳訊伺服器上變更下列程式碼。

<messaqinserve-installdir>/config/html/main.js 檔案有一種 restart() 方法, 它由 exit() 呼叫, 而 exit() 由 logout() 呼叫。

```
function restart() {
    var ref = window.document.referrer != '' ? window.document.referrer : '/'
    if (ref.indexOf('mail.html') > 0)
    ref = '/var ind = ref.indexOf('?')
```

```
self.location.replace(ind > 0 ? ref.substring(0, ind) : ref)
```
#### }

變更第一行程式碼並提供郵件伺服器登入頁面的 url,如下所示:

var ref = window.document.referrer != '' ? "http://pavoni:2080" : '/'

- **2.** 重新啟動郵件伺服器。
- **3.** 清除瀏覽器快取。

## 測試程序如下:

- **1.** 按一下 [ 啟動郵件 ]。
- **2.** 登出 webmail。
- **3.** 按一下 [ 啟動郵件 ],它應該會在舊的階段作業失效後帶您進入 webmail 登入頁面。

# 按一下 **[Universal Web Client (UWC)** 郵件通道 **]** 的 **[** 啟動郵件 **]** 連結後,信箱未開啟。**(6179802)**

按一下啟動郵件連結後,開啟的是 Web Server 索引頁面,而非使用者的收件匣。

在 Java Server Enterprise 3 中,Portal 郵件通道可以從 Portal Desktop 啟動 UWC。

已新增一個名為「UWCMail」的通道,並以 MailProvider 為基礎。您可以在預設組織或根字尾中找 到 UWCMail 通道,但它與信箱以外的容器不相關。必須將 UWCMail 通道新增到容器中。

UWCMail 通道會定義下列特性:

- title
- description
- ssoAdapter
- applicationHelperEdit
- applicationHelperURL

SSO 配接卡配置為 sunUWCMail,而 SSO 配接卡範本為 SUN-UWC-MAIL。

#### 解決方法

若要使用新的 UWCMail 通道,請將 UWCMail 通道新增到容器中,這樣才能在桌面上看到該通道。

**1.** 從 Access Manager 管理主控台,將 UWCMail 通道新增到 [ 我的首頁 ] 標籤。

- **2.** 編輯 UWCMail 通道並指定伺服器設定。例如,以新使用者的身份登入 Portal Desktop,透 過指定下列數值編輯 UWCMail 通道:
- 伺服器名稱:messaging-server-name
- imap 伺服器連接埠:messaging-server-imap-port
- 使用者名稱:uid
- 使用者密碼:passward
- smtp 伺服器名稱: messaging-server-smtp-server-name
- smtp 伺服器連接埠:messaging-server-smtp-port
- 用戶端連接埠:messenger-express-client-port
- 郵件網域:hosted-domain

#### 在 **UWC** 行事曆通道上沒有出現行事曆。**(6179806)**

在 Java Server Enterprise 3 中,Portal 行事曆通道可以從 Portal Desktop 啟動 UWC。

已新增一個名為「UWCCalendar」的通道,並以 CalendarProvider 為基礎。您可以在預設組織或根 字尾中找到 UWCCalendar 通道,但它與信箱以外的容器不相關。必須將 UWCCalendar 通道新增到 容器中。

UWCCalendar 通道會定義下列特性:

- title
- description
- ssoAdapter
- ssoEditAttributes ( 顯示 clientHost 和 clientPort)
- applicationHelperEdit
- applicationHelperURL

SSO 配接卡配置為 sunUWCCalendar,而 SSO 配接卡範本為 SUN-UWC-CALENDAR。

# 解決方法

若要使用此新通道:

將 UWCCalendar 通道新增到容器中,這樣才能在桌面上看到該通道。

1. 從 Access Manager 管理主控台,將 UWCCalendar 通道新增到 [ 我的首頁 ] 標籤。

- **2.** 編輯 UWCCalendar 通道並指定伺服器設定。例如,以新使用者的身份登入 Portal Desktop, 透過指定下列數值編輯 UWCCalendar 通道:
- 伺服器名稱:calendar-server-name
- 伺服器連接埠:calendar-server-port
- 使用者名稱:uid
- 使用者密碼:passward
- 用戶端伺服器名稱:uwc-client-server-name
- 用戶端連接埠:uwc-client-port

#### 在 **UWC** 通訊錄通道中沒有顯示 **UWC** 通訊錄。**(6179807)**

SSO 配接卡實作 WabpSSOAdapter 使用「port」連接到後端通訊錄伺服器,而非使用「clientPort」。 因此, 如果 UWC 用戶端未安裝於連接埠 80 上, 則會導致 Portal UWC 通訊錄失敗。

#### 解決方法

您可以執行下列動作來解決這個問題:

- 將 UWC 用戶端安裝在連接埠 80 上。
- 將 SSO 配接卡範本或配置特性 「port」及其值設定為與 「clientPort」相同。

若要將 SSO 配接卡範本或配置特性 「port」及其值設定為與 「clientPort」相同,方法是將 「port」 增為在組織層級指定的 「merge」特性。通道不會在通道的編輯頁面上顯示 「port」。

若要將 「port」新增為 「merge」特性:

- **1.** 登入 Access Manager 管理主控台。
- **2.** 選取 [ 服務配置 ]。
- **3.** 選取 [SSO 配接卡 ]。
- **4.** 選取 SUN-UWC-ADDRESS-BOOK 的 [ 編輯特性 ...]。
- **5.** 選取 [ 新建合併 ] 並指定:

名稱:port

- **6.** 選取 [ 建立 ]。
- **7.** 選取 [ 完成 ]。
- **8.** 選取 [ 識別管理 ]。
- **9.** 選取 [ 組織 ]。
- **10.** 選取 [ 服務 ]。
- **11.** 選取 [SSO 配接卡 ]。
- **12.** 選取 sunUWCAddressBook 的 [ 編輯特性 ...] 並指定特性。
- **13.** 選取 [ 新建預設值 ] 並指定連接埠值,然後選取 [ 儲存 ]。

**<sup>储</sup>產** 如果存在 SSO 配接卡屬性爲在使用者層級寫入的現有使用者,則此解決方案可能會不 適用。因為現有使用者無法將組織層級的變更繼承到 SSO 配接卡配置中。不過,可以 使用定義為 [ 預設 ] 特性的 「host」和 「port」來更新 SSO 配接卡範本。

#### **Microsoft Calendar** 和 **Microsoft AddressBook** 拋出 **[** 內容不可用 **]** 錯誤。**(6213120)**

在 WebLogic 伺服器上配置 Microsoft Calendar 及 Address Book 通道時,可能會出現一則顯示內容 不可用的錯誤訊息。如果其他檔案優先權高於 jintegra.jar 檔案,則會發生此問題。

解決方法

將 jintegra.jar 檔案新增為類別路徑的第一個檔案。

#### **Lotus** 通訊錄和行事曆無法使用舊的 **NCSO.jar**。**(6216069)**

Lotus 通訊錄和行事曆需要最新版本的 NCSO.jar 檔案才能正常運作。

解決方法

使用最新版本的 Domino,例如 Domino 6.5.1 版的 NCSO.jar。

# Secure Remote Access

#### 無法透過 **Portal Secure Remote Access** 存取行事曆連結。**(#4929710)**

如果桌面使用者選取顯示非安全項目,則會顯示行事曆桌面。但是不顯示任何連結。如果桌面使用者選 擇不顯示非安全項目,則無法顯示行事曆桌面。這會造成行事曆桌面項目無法透過閘道運作。

解決方法

編輯 Calendar Server 上的 ics.conf。變更此行 render.xslonclient.enable = "yes"

# **透過電道呼叫 Proxylet 棕則編輯雲 西時,其顯示速度役慢。(6181714)**

透過閘道呼叫 Proxylet 規則編輯頁面時,回應速度非常緩慢,必須等待一段時間才能顯示 Proxylet 規 則頁面。

# 解決方法

無。

閘道

# 當以個別階段作業安裝 **Portal Server** 元件時,無法透過閘道登入 **Portal Server**。**(6214635)**

當以個別階段作業安裝 Portal Server 元件時會發生此問題。

## 解決方法

當在個別階段作業中新增 Portal Server 服務時,請務必確認:

- 所有 Portal Server 皆列於管理主控台中的 [ 閘道 ] > [ 核心 ] 下。
- 所有 Portal Server URL 皆列於 [ 閘道 ] > [ 安全性 ] 下的 [ 非認證 URL] 清單中。

# 在停止) 重新啓動 Application Server 後,使出者無法透過電道登入。(6191449)

如果 Portal Server 使用 Sun Java System Application Server 作為 Web 容器, 則在某些情況下停止又 重新啟動 Web 容器可能會導致使用者無法透過閘道登入 Portal Server。

# 解決方法

停止並重新啟動閘道。在終端機視窗中輸入:

net stop SRA.Gateway.instancename

net start SRA.Gateway.instancename

# **NetFile**

# 無法在 **NetFile** 中開啟本機檔案。**(5033644)**

無法在 NetFile 中開啟本機檔案的原因是該檔案的基底目錄已被移除。當使用者展開檔案目錄樹狀結 構,找到本機檔案 ( 如 /tmp/1.txt),然後按一下 [ 開啟 ] 時,會快顯一個警示對話方塊,顯示下列錯 誤訊息:找不到 /1.txt 檔案。請檢杳位置,再試一次。

解決方法

無。

# **Netlet**

#### 重新登入後無法載入 **Netlet**。**(2102626)**

如果您在載入 Netlet 後登出 Desktop,之後又重新登入,您將無法重新啓動 Netlet。

解決方法

關閉瀏覽器後重新開啟新的瀏覽器,然後再次將其載入。

#### 使用預設的 **Microsoft JVM** 載入 **Netlet** 時,**Microsoft Internet Explorer** 會當機。**(2120110)**

載入 Netlet 時會顯示一則安全性訊息。按一下 [yes] 會導致 Microsoft Internet Explorer 當機。

解決方法

無。

#### 如果 **Pac** 檔案在 **Java 1.4.2** 版的瀏覽器選項中指定,**Netlet** 會無法運作。**(6204073)**

如果外掛程式無法解讀指定 pac 檔案的位置格式,就會發生這個問題。

解決方法

需要為各個 Java 版本指定 pac 檔案的位置格式。

# **Rewriter**

#### 使用 **Microsoft Exchange 2003** 時,部分頁面上缺少 **gif** 檔案。**(6186547)**

缺少很多介面影像檔。

解決方法

無。

#### 在 **iNotes** 中的 **[** 連絡人 **]** 標籤下,**[** 說明 **]** 頁面被重新導向到管理主控台。**(6186541)**

在 iNotes 中的 [ 連絡人 ] 標籤下按一下 [ 說明 ] 按鈕, 顯示 [ 管理主控台 ] 頁面而非 [ 說明 ] 頁面。

解決方法

無。

#### 無法正確登出 **iNotes**。**(6186544)**

在 iNotes 中按一下登出會顯示兩個選項。但這兩個選項都無法登出 iNotes。

解決方法

無。

# **Microsoft Exchange 2000 SP3 顯示警告訊息和動作中男洋訊息。(6186535)**

在 Exchange 2000 SP3 中執行下列動作會導致出現安全性警告訊息和 [ 動作已取消 ] 訊息:

- 在 [ 郵件 ] 下按一下 [ 新建 ] 標籤。
- 選取下拉式清單框中的任何項目。
- 在 [ 行事曆 ] 下按一下 [ 新建 ] 標籤。
- 按一下 [ 清空已刪除的項目 ] 資料夾。
- 建立新作業。

解決方法

無。

在 **[** 行事曆提醒 **]** 頁面上按一下 **[** 開啟項目 **]** 按鈕時,**Microsoft Exchange 2003** 會返回登入頁面。**(6186528)** 解決方法

無。

# 使用 **Microsoft Exchange 2000 SP3** 時,無法將訊息移動或複製到特定資料夾。**(6186534)**

如果您透過閘道登入 Portal Server, 並使用 Microsoft Exchange 機器的詳細資訊編輯書籤通道,則在 Microsoft Exchange 介面上使用 [移動/複製] 按鈕會產生 [無法執行此作業] 錯誤訊息。

解決方法

無。

# 使用 **Microsoft Exchange 2000 SP3** 時,從下拉式清單框中選取任何項目皆會出現 **[** 動作已取消 **]** 訊息。 **(6186533)**

如果您透過閘道登入 Portal Server,並使用 Microsoft Exchange 機器的詳細資訊編輯書籤通道,則 Microsoft Exchange 介面上的郵件與行事曆下拉式清單方塊無法正常運作。會顯示 [動作已取消] 訊息。

解決方法

無。

# 使用 **Microsoft Exchange 2000 SP3** 時,按一下 **[** 清空已刪除的項目 **]** 資料夾會顯示 **[** 動作已取消 **]** 訊息。 **(6186540)**

如果您透過閘道登入 Portal Server, 並使用 Microsoft Exchange 機器的詳細資訊編輯書籤通道,則無 法在 Microsoft Exchange 介面上清空已刪除的項目。

解決方法

無。

# 文件

# 「**Sun Java System Portal Server 6 2005Q1 Secure Remote Access** 管理指南」第 **9** 章包含不正確的小節標題。 **(** 無問題 **ID)**

「啓用所有 URL 的重寫」應該是 「啓用所有 URI 的重寫」。

## **rewriter** 文件應說明僅支援 **http** 和 **https**。**(5082368)**

在 「Sun Java System Portal Server 6 2005Q1 管理指南」第 12 章 「管理 Rewriter 服務」中 「支援 的 URL」一節中提到,「Rewriter 支援由 RFC-1738 指定的全部標準 URL 改寫」。這項資訊是錯誤 的。Rewriter 僅支援 HTTP 和 HTTPs URL。

## 解決方法

無。

# Mobile Access

#### 本機 **JSP** 桌面無法處理 **frontPageSize** 超出最大卡片組大小的情況 **(Wm1DeckSize)**。請參見 **http://docs.sun.com/source/817-7143/index.html**。**(4950078)**

解決方法

無。

#### 郵件有時候會顯示為 **HTML** 文件。**(4938743)**

內文中包含 HTML 的電子郵件訊息會以 HTML 源代碼顯示。

# 解決方法

沒有可行的解決方法。不過,若要保留郵件訊息的原始格式,請將郵件應用程式的設定變更為純文字。 如果要在 Netscape 中執行此作業,請使用郵件用戶端來完成下列作業:

- 1. 從功能表的 [ 編輯 ] 選項中,選取 [ 喜好設定 ] > [ 郵件與新聞群組 ]
- **2.** 從 [ 郵件與新聞群組 ] 功能表中,按一下 [ 傳送格式 ] 以顯示 [ 傳送格式喜好設定 ]。
- **3.** 選取 [ 將郵件轉換成純文字 ] 選項,然後按一下 [ 確定 ]。

若是 Outlook Express 用戶端:

- **1.** 選取 [ 工具 ] -> [ 選項 ] -> [ 傳送 ]。
- 2. 在 [ 郵件傳送格式 ] 區段中,選取 [ 純文字 ],而不要選 [HTML]。
- **3.** 選取 [ 儲存 ]。

#### 在 **JSE** 安裝程式執行期間,顯示在 **Portal Server [** 配置 **]** 窗格中的文件根目錄預設值是錯誤的。**(6203728)**

在安裝並配置完其他相依產品後再獨立安裝 Portal Server,以及將 Portal Server 安裝在不同於 Access Manager 的個別實例中時會發生此問題。

## 解決方法

如果 Portal Server 部署於 Sun Java Enterprise System Web Server Web 容器上,請確定在執行 JES 安裝程式時於 Portal Server [ 配置 ] 窗格中輸入的文件根目錄路徑是正確的。

例如,如果將 Sun Java Enterprise System Web Server 安裝於 \*C:\Sun\WebServer\* 中,則文件根目 錄應為 \*C:\Sun\WebServer\docs\*。

#### **[** 行動應用程式服務 **]** 頁面上的 **[** 內容 **]** 連結顯示 **[** 錯誤的請求 **]** 訊息。**(5043783)**

只有在您按下 [ 說明 ] 頁面中 [ 服務 ] 選項的 [ 內容 ] 連結時,才會出現此 [ 錯誤的請求 ] 訊息。從 Access Manager 管理主控台的 [ 識別管理 ] 標籤中存取 [ 說明 ] 時會發生此狀況。

解決方法

無。

#### **[** 檢視:日期規則包含 **]** 沒有作用。**(6212818)**

在搜尋篩選器中使用 dd/mm/yyyy 字串格式搜尋日期無法運作。

解決方法

IMAP 會以此格式儲存日期:Wed, 04 Jun 2003 13:06:55 -700。搜尋篩選器使用這個日期格式應該可 以運作。

#### 當 **[** 檢視 **]** 名稱包含空格時,不會顯示 **[** 檢視 **]** 連結。**(6212854)**

若 [ 檢視 ] 名稱以空格開頭或結尾,則 [ 檢視 ] 連結不會顯示於裝置上。按一下 [ 編輯檢視 ] 會導致空 指標異常。

#### 解決方法

請勿在檢視與規則名稱中使用前導或尾隨空格。

# 使用 **URL** 轉寄功能為行動裝置和桌面使用者最小化 **URL** 長度。**(5020380)**

URL 轉寄功能可用於為桌面和行動電話使用者最小化 URL 長度。

解決方法

您可以使用重新導向功能,將使用者請求文件從一台伺服器無縫傳送到另一台伺服器的文件上。例 如,如果使用者輸入 http://home.suncom.net,不包含目的地 URI。Web 伺服器管理主控台不會解 譯和轉譯此前綴,如下所示:

Prefix:/index.html

轉到固定的 URL:

http://home.suncom.net/amserver/UI/Login?module=MSISDN

Web 伺服器會將所有入口網站 URL 連同 URI /index.html 轉寄到固定的 URL。請檢查 Web 伺服器 實例 obj.conf 檔案中的下列項目:

```
NameTrans fn="redirect" from="/index.html"
```
url-prefix="http://portal.mobile.suncom.net/amserver/UI/Login?module=MSISDN"

#### 未說明 **[** 行動郵件與通訊錄喜好設定 **]**。**(5011510)**

解決方法

無。

#### 在 **Cookie** 模式下使用 **Application Server 7.1 UR1**。**(5107310)**

解決方法

使用 Application Server 7.1 Update Release 1 (UR1) 時,如果使用者需要使用 Cookie 模式,請將以 下 JVM 選項新增到 Application Server 配置中:

-DJ2EEDecodeURI

#### 將規則正確套用到使用日文的瀏覽器上時,出現 **[**無效規則**/**檢視 **URL** 語法**]** 錯誤訊息。**(6190033)**

當使用者在使用日文的瀏覽器上新增規則時,會顯示一則 [無效規則/檢視 URL 語法] 錯誤訊息。這個 錯誤不會發生在使用英文的瀏覽器上。

#### 解決方法

無。

# 設定 **servlet** 篩選器時,**Web** 伺服器傯是將內容類型設定為 **text/html**。**(6174754)**

當使用者使用 Access Manager 實例,將入口網站閘道部署到 Sun Java System Web Server 上時, Web 伺服器傯是將內容類型設定為 text/html。下列解決方法可協助使用者解決 Web 伺服器的 6173293 錯 誤,該錯誤會導致閘道發生 5093084 錯誤。

#### 解決方法

#### 已知問題和限制

請對 web-server-instance/config 目錄中的 obj.conf 檔案進行下列變更。

**1.** 將 ObjectType 從:

ObjectType fn=force-type type=text/html

變更為:

# ObjectType fn=force-type type=text/html

**2.** 變更完成後請重新啟動 Web 伺服器。

# 將 **palmOne Treo 180** 裝置中的用戶端類型變更為 **cHTML**。**(6190070)**

當 palmOne Treo 180 行動裝置存取 Mobile Access 時,將使用 WML 標記語言來描繪內容。Treo 180 是一種支援 cHTML 的行動裝置。透過 Treo180 裝置即可顯示 WML。cHTML 的語法更為豐富,是 一種很好的標記語言。

# 解決方法

依照下列步驟,您即可使用 amconsole 將用戶端類型變更為 cHTML:

- **1.** 在您的瀏覽器中瀏覽至 http://hostname:port/amconsole。
- **2.** 以管理員的身份登入。
- **3.** 按一下 [ 服務配置 ] 標籤 -> [ 用戶端偵測 ] -> [ 用戶端 ] -> [ 類型:編輯 ] ( 位於右側窗格 )。 隨即會顯示 [ 用戶端管理員 ]。
- **4.** 選取 [WML 類別 ] 以取得支援 WML 的裝置清單。
- **5.** 編輯 UPG1\_UP\_4.0\_(compatible\_\_Blazer\_1.0),將 [ 裝置直接父項的類型 ] 變更為 cHTML。
- **6.** 儲存裝置設定後,再儲存全域用戶端偵測設定。

如需有關變更用戶端類型的詳細資訊,請參閱 「SunTM Java System Portal Server Mobile Access 6.2 管理指南」第 2 章的 「使用用戶端管理員」一節。

#### 從行動裝置匿名登入入口網站時拋出嚴重的桌面錯誤。**(6184377)**

當使用者透過 XHTML 或 WML 瀏覽器或 WML/XHTML 模擬器,從行動裝置使用匿名登入方式存 取 Portal Server 時,會顯示以下錯誤訊息。

「桌面發生嚴重錯誤。可能是由於伺服器發生配置錯誤。請向您的管理員報告此問題。」

#### 解決方法

無。

#### 在行動桌面上沒有顯示郵件 **[** 檢視 **]** 功能表選項。**(6185041)**

使用啟動 CC/PP 的電話時,Portal Desktop 的 [ 行動裝置 ] 區段可能沒有顯示正確的裝置名稱。使用 者無法將檢視關聯至裝置。使用者可能無法自訂裝置的內容和配置。透過使用 amconsole,下列解決 方法可讓 [ 檢視 ] 功能表順利顯示在您的行動裝置上。

#### 解決方法

使用者必須手動將裝置名稱新增到使用者的設定檔中。CC/PP 相容裝置的正確裝置名稱為 CC/PP 設定檔的 URL,並以「\_」取代特殊字元,在開頭和結尾處新增「\_」。例如,如果 URL 為 http://developer.openwave.com/uaprof/OPWVSDK62.xml,則裝置名稱應為

http developer.openwave.com uaprof OPWVSDK62.xml 。下列步驟說明如何將裝置名稱新增到 使用者設定檔中。

- **1.** 在您的瀏覽器中瀏覽至 http://hostname:port/amconsole。
- **2.** 以管理員的身份登入。
- **3.** 按一下 [ 使用者 ] -> 按一下其中一個使用者 -> [ 服務 ] -> [Portal Desktop] -> [ 編輯 ] -> [ 直接編輯 XML]。
- **4.** 找到 <Collection name="selectedClients"> 標籤。

此標籤會列出所有選定的用戶端裝置。

**5.** 新增下列標籤:

<String name="\_http\_\_\_developer.openwave.com\_uaprof\_OPWVSDK62.xml\_" value=""/>

- **6.** 儲存變更。
- **7.** 以使用者的身份登入 Portal Desktop。
- **8.** 隨即會顯示一個新的行動裝置,其名稱為:

http\_\_\_developer.openwave.com\_uaprof\_OPWVSDK62.xml\_\_。

- **9.** 將新的郵件檢視附加至此裝置。
- **10.** 使用 Openwave 6.2 (xhtml) 模擬器登入。
- **11.** 即可顯示 [ 檢視 ] 功能表。

**<sup>储</sup>差** 新增到 selectedClients 集合的字串為 CC/PP 設定檔的 URL, 其中的特殊字元用「\_」取 代。您需要對每個規劃支援的 CC/PP 裝置重覆上述步驟。您可以在 HTTP 標頭或 CCCPPClientDetector 記錄檔中找到此 URL ( 位於 C:\Sun\AccessManager\debug)。

#### 找不到 **[** 行動郵件喜好設定 **]** 的線上說明。**(6185112)**

當使用者從 Portal Desktop 上透過按一下 [ 編輯郵件 ] 以存取 [ 行動郵件喜好設定 ] 連結時,沒有顯 示 [ 行動郵件喜好設定 ] 的說明頁面。

解決方法

無。

#### 描繪 HDML ゕ 함句裝置在顯示 行事 曆、郵件和通訊錄的詳細資料頁码時,日本年 元會顯示 偏對 瑞 / 6191363)

當使用者檢視他們的行事曆、郵件和通訊錄時,於檢視 HDML 內容時,日文語言環境下的字元會遭 到損毀而呈現亂碼。比如當使用者:

- **1.** 登入行動桌面。同時顯示內容和日文字元。
- **2.** 瀏覽至行事曆。同時顯示行事曆頁面內容和日文字元。
- **3.** 檢視行事曆。行事曆事件中的日文字元遭到損毀。

郵件和通訊錄也有同樣的問題發生。行動桌面 ( 首頁 ) 與行事曆、郵件和通訊錄主要頁面的顯 示都很正常,但當使用者瀏覽內容時,頁面就會變成亂碼。其他類型的內容則沒有出現此問題。

解決方法

無。

#### 從**劉覽密路**送的日文郵件和行事曆事件,在手機上檢視事會變成對著,反之亦然。(6191389)

從行動裝置新增日文行事曆事件時,該事件可以正常顯示在該裝置上,但顯示在瀏覽器上時日文字元 卻變成亂碼。而當使用者從瀏覽器新增日文事件時,該事件可正常顯示在瀏覽器中,但在行動裝置上 顯示時卻變成亂碼。同樣的,使用者使用瀏覽器傳送日文郵件,在行動裝置上檢視該郵件時字元卻變 成亂碼。而當使用者從行動裝置傳送郵件,且郵件可正常顯示在裝置上,但在瀏覽器中顯示時卻變成 亂碼。

# 解決方法

無。

#### **Mobile Desktop** 無法正確顯示 **(6368308)**

從行動裝置存取入口網站和 amserver/UI/ 登入頁面時,無法正確顯示。

解決方法

在 [ 安裝時自動配置 ] 和 [ 安裝後手動配置 ] 兩種安裝模式中,解決方法都是可行的。不過,建議您 使用 [ 安裝後手動配置 ] 模式。

#### 儲存 **ma.pl perl** 程序檔

```
複製下列 perl 程序檔並另存為 ma.pl
sub copyfiles()
{
$dname=$_[0];
opendir(DIRHANDLE, $dname) or warn "couldn't open $dname : $!";
while ( defined ($filename = readdir(DIRHANDLE)) )
            {
if($filename = ~ / $ \ . \ jsp/)
                {
$srcfile=$filename; 
$filename =~s/\$ \ .~jsp//g;$filename .= "_UTF-8.jsp";
$cpcmd="copy \"$dname\\$srcfile\" \"$dname\\$filename\" \n";
print "$cpcmd";
$etst=`$cpcmd`;
                }
            }
}
```

```
&copyfiles('config\auth\de fault\\amalg');&copyfiles("config\\auth\\default\\wml");
&copyfiles("config\\auth\\default\\vxml");
&copyfiles("config\\auth\\default\\vxml\\Nuance");
\&copyfiles('config\lauth\delta)\&copyfiles('config\lauth\delta\delta);
&copyfiles("config\\auth\de fault fr\\amalg');
\&copyfiles("config\\auth\de fault fr\\wml");\&copyfiles('config\lauth)\delta'&copyfiles("config\\auth\de fault\q);
\&copyfiles('config\\auth\deltaull\ default es\laml");
\&copyfiles('config\lauth\delta\doteq\searrow\uml");
&copyfiles("config\\auth\\default ko\\aml");
\&copyfiles("config\\auth\de fault ko\\wml");\&copyfiles('config\auth\de fault zh\lam!");&copyfiles("config\\auth\de fault zh\\wml");
\&copyfiles("config\\auth\default\de faultzh CN\laml");
\&copyfiles("config\\auth\de fault\ zhCN\wml");&copyfiles("config\\auth\\default_zh_TW\\aml");
&copyfiles("config\\auth\\default_zh_TW\\wml");
```
#### 儲存 **ma-filepath.pl perl** 程序檔

```
複製下列 perl 程序檔並另存為 ma-filepath.pl
sub ReplaceFilePath
{
open (CONF_FD, "<config\\ldif\\sunAMClient_data.ldif") or
&fopen_error("config\\ldif\\sunAMClient_data.ldif", "ReadParameterFromConfigFile", 
_{\rm FILE} , _{\rm LINE} );
my(@lines) = <CONF FD>;
close (CONF_FD);
open (TMP_FD, ">config\\ldif\\sunAMClient_data.ldif.new") or
```

```
&fopen_error("config\\ldif\\sunAMClient_data.ldif.new", "ReadParameterFromConfigFile", 
_FILE, _LINE);
foreach (@lines)
{
chomp;
$line = $ ;if (\frac{\text{line}}{} = \sqrt{\text{vmm}})/\text{Nuance}{
$line =~ s/vxml \/Nuance/vxml \/Nuance/q;}
elsif ($line =~/aml\/(chtml/){
$line =~ s/aml\\chtml/aml\\chtml/g;}
elsif ($line =~/aml\/\text{hdml}/)
{
$line =~ s/aml\\hdml/aml\\hdml/g;}
elsif ($line =~ /aml\langleihtml/)
{
$line =~ s/aml\/ithtml/aml\lhtml/g;}
elsif (\frac{\text{line}}{} = \frac{\sqrt{am}}{\sqrt{\text{ph}}}){
$line =~ s/aml\\jhtml/aml\\jhtml/g;}
elsif ($line =~ /wml\/Nokia/)
{
$line =~ s/wml\\Nota/wml\\Nota/g;}
elsif ($line =~ /aml\/wml/)
```

```
{
$line =~ s/aml\wml/aml\wml/g;}
elsif ($line =~ /aml\/xhtml/)
{
$line =~ s/aml\\xhtml/aml\\xhtml/q;}
print TMP_FD "$line\n";
}
close (TMP_FD);
`del config\\ldif\\sunAMClient_data.ldif`;
`ren config\\ldif\\sunAMClient_data.ldif.new sunAMClient_data.ldif`;
}
&ReplaceFilePath();
```
# 安裝時自動配置

**1.** 編輯 Access Manager 服務 Web 模組的 web.xml。會對篩選器標籤加上註釋。移除註釋。 如果 Web Server 是容器,

```
<webserver-installdir>\<instancedir>\is-web-apps\services\WEB-INF\web.xml
```
如果 Application Server 是容器,

```
<appserver-installdir>\domains\<domain-name>\applications\j2ee-modules\
amserver\WEB-INF\web.xml
```
例如,

將

```
<! -- <filter>
```
<filter-name>amlcontroler</filter-name>

<filter-class>com.sun.mobile.filter.AMLController</filter-class>

</filter>

<filter-mapping>

```
<filter-name>amlcontroler</filter-name>
```

```
<url-pattern>/*</url-pattern>
```
</filter-mapping>-->

取代為

<filter>

```
<filter-name>amlFilter</filter-name>
```
<filter-class>com.sun.mobile.filter.AMLController</filter-class>

</filter>

```
<filter-mapping>
```
<filter-name>amlFilter</filter-name>

```
<url-pattern>/*</url-pattern>
```
</filter-mapping>

**2.** 執行下列目錄中的 ma.pl。

如果 Web Server 是容器,

<webserver-installdir>\<instancedir>\is-web-apps\services\

如果 Application Server 是容器,

```
<appserver-installdir>\domains\<domain-name>\applications\j2ee-modules\
amserver\
```
- **3.** 重新啟動 web 容器。
- **4.** 變更 amconsole 中的用戶端檔案路徑。
	- **a.** 請至 amconsole -> service configuration -> 用戶端偵測。
	- **b.** 選取 [ 編輯 ] 連結。
	- **c.** 選取 [ 用戶端 ] 和 [ 編輯 ]。
	- **d.** 將 [ 選取範本來源的檔案路徑:] 中的 / 取代為 \。
	- **e.** 儲存。

#### 安裝後手動配置

- **1.** 配置 Access Manager 之前,請執行 <am-installdir> 目錄中的 ma-filepath.pl。 例如 C:\Sun\AccessManager
- **2.** 配置 Access Manager。
- **3.** 配置 Portal Server。
- **4.** 編輯 Access Manager 服務 Web 模組的 web.xml。會對篩選器標籤加上註釋。移除註釋。 如果 Web Server 是容器,

```
<webserver-installdir>\<instancedir>\is-web-apps\services\WEB-INF\web.xml
```
如果 Application Server 是容器,

```
<appserver-installdir>\domains\<domain-name>\applications\j2ee-modules\
amserver\WEB-INF\web.xml
```
例如,

#### 將

```
<! -- <filter>
```

```
<filter-name>amlcontroler</filter-name>
```

```
<filter-class>com.sun.mobile.filter.AMLController</filter-class>
```
</filter>

```
<filter-mapping>
```

```
<filter-name>amlcontroler</filter-name>
```

```
<url-pattern>/*</url-pattern>
```

```
</filter-mapping>-->
```

```
取代為
```

```
<filter>
```

```
<filter-name>amlFilter</filter-name>
```

```
<filter-class>com.sun.mobile.filter.AMLController</filter-class>
```

```
</filter>
```
<filter-mapping>

<filter-name>amlFilter</filter-name>

```
<url-pattern>/*</url-pattern>
```
</filter-mapping>

**5.** 執行下列目錄中的 ma.pl。

如果 Web Server 是容器,

<webserver-installdir>\<instancedir>\is-web-apps\services\

如果 Application Server 是容器,

<appserver-installdir>\domains\<domain-name>\applications\j2ee-modules\ amserver\

**6.** 重新啟動容器。

# 「無 **Cookie**」模式在 **Mobile Access** 中無法運作

嘗試在 「無 Cookie」模式中存取登入頁面,但無法運作。

解決方法

無。

# 本土化

# 日<del>期和時間</del>未依照行動曆的語言環境部走顯示。 (4971337)

在 Portal Desktop 上,日期和時間沒有以正確的語言環境格式顯示。例如,如果安裝的是韓文語言環 境套裝軟體,但行事曆的日期和時間卻不是以韓文顯示。這個問題會發生在安裝本土化 Mobile Access 套裝軟體的平台上。

解決方法

無。

# 無法修改行事曆作業的提醒時間。**(5031431)**

新增作業到行事曆中,並將提醒時間設定為 15 分鐘。修改完成後,雖然作業的提醒時間在 Calendar Express 中顯示為 15 分鐘,但實際提醒時間卻是 1 分鐘。

解決方法

無。

# **NetFile 中的日期依佑啤器的語言環境所起。(5026281)**

日期格式應根據使用者的語言環境顯示,而非伺服器的語言環境設定。

解決方法

#### **Netmail** 無法正確儲存中文文字檔附件。**(5031446)**

使用 Netmail 附加包含中文字元的文字檔時,使用 Netmail 接收該檔案的使用者無法將其正確儲存。 檔案字元會變成亂碼。

解決方法

無。

#### 解壓維景 主名位元經體費 名稱的名位元經體費 李,權費 名稱會轉成第一等。(5033641)

解壓縮多位元組檔案時,如果該檔案具有多位元組檔案名稱,則檔案名稱會變成亂碼。

解決方法

無。

#### 日文使用者的通訊錄項目姓名排序很奇怪。**(6197714)**

通訊錄通道和對映通訊錄是先顯示名,然後再顯示姓。正常情況應先顯示姓,然後再顯示名。

解決方法

無。

# 使用 **Netmail Lite** 傳送日文郵件時,訊息結尾會顯示問號或亂碼。**(6197737)**

解決方法

無。

#### 使用 **de\_DE** 語言環境時,進階搜尋頁面無法正確顯示。**(6208359)**

按一下搜尋標籤後,雖然顯示進階搜尋頁面,但缺少部分頁面內容。

解決方法

無。

#### 管理主控台中的 **Proxylet (** 在 **Secure Remote Access** 下 **)** 配置頁面未本土化。**(6208800)**

解決方法

無。

#### **Instant Messaging 運道的編輯頁面編示 偏錯誤頁面。 (6210507)**

按一下 Instant Messaging 通道的 [編輯 ] 按鈕後,會顯示一個錯誤頁面。

#### 解決方法

將使用者語言環境變更為英文,然後編輯 Instant Messaging 通道。

#### **NetFile** 中的多位元組檔案名稱無法顯示在 **NFS** 伺服器的共用資料夾下。**(6193843)**

如果 NetFile 檔案具有多位元組檔案名稱,則非英文使用者無法透過 Portal Server 桌面存取 NFS 伺 服器共用資料夾下的該檔案。

解決方法

無。

#### 如果通道具有多位元組名稱,則按一下該通道的 **[** 編輯 **]** 按鈕會顯示空白頁面。**(6193860)**

解決方法

無。

#### 無法在備註通道中發佈備註。**(6193889)**

由於無法編輯備註通道,所以入口網站桌面使用者無法在該通道中發佈備註。

解決方法

在 dp-providers.xml 檔案中修改 NoteProvider 的顯示設定檔區段,如下所示 ( 粗體部分 ):

<Provider name="NotesProvider" class="com.sun.portal.providers.notes.NotesProvider">

<Boolean name="isEditable" value="true" advanced="true"/>

#### <u>드기(현대者的行動曆<del>通道</del>11년 11월 ~ 10196579)</u>

在日文使用者的介面上,行事曆通道上的時間格式應為 PM:HH:MM - AM:HH:MM。

解決方法

無。

#### 使用者無法取消 **Netlet** 警告對話方塊。**(2112878)**

當 Portal Server 桌面使用者試圖透過本土化 Portal Server 配置中的 Netlet 存取 FTP 或 telnet 服務 時,Netlet 會顯示一個警告對話方塊,帶有 [ 確定 ] 和 [ 取消 ] 選項。如果使用者按下 [ 取消 ],會導 致對話方塊當機。

# 解決方法

#### 使用某些 **JDK** 版本時,無法以 **Java Web Start** 型態啟動 **Instant Messenger**。**(6199908)**

當使用者嘗試在安裝 J2SE 1.5.0 的 Windows 機器上存取 Portal Server 桌面時,會發生此問題。 解決方法

無。

# 無法使用 **NetFile Java1** 傳送郵件。**(4910252)**

當檔案路徑或檔案名稱包含多位元組字元時,無法使用 NetFile Java1 的 [ 郵件 ] 按鈕傳送檔案。 可以使用 NetFile Java2 傳送檔案。

解決方法

無。

#### **Netmail 綻上許里中指定的日期格式是錯誤的。(4920181)**

Netmail 線上說明指示郵件的日期搜尋格式為 mm-dd-yy。這種格式對很多語言環境都不適用。

解決方法

搜尋郵件的日期格式應視使用者的語言環境而定。例如,在日文語言環境下,使用者應使用以下日期 格式:

yyyy/mm/dd

#### 行事曆通道中使用的日期格式對部分歐洲 **(EMEA)** 語言環境而言是錯誤的。**(5033728)**

通道中使用的日期格式為 「月日年」。正確的格式應為 「日月年」。

解決方法

無。

#### <del>行事 접通道</del> 의事 앤타현메의역 전부법 화물개 표금 環境不言 문錯事的 » (5033735)

行事曆通道中顯示的事件使用了錯誤的時間格式 (12 小時制 )。它們應使用 Calendar Server 中設定的 24 小時制格式。

解決方法

# 韓文版 **Netmail** 的 **[** 尋找 **]** 應用程式無法找到正確的訊息。**(5036419)**

[之前/在] 選項無法反白顯示符合 [在] 值的訊息。[之後/在] 選項可以反白顯示符合 [在] 值的訊息。

解決方法

無。

# 在<del>簡體中す使用者的介面上, [ 使用者資訊 ] 3 道的編輯頁色顯示 偏あす。(5036625)</del>

語言環境 XML 檔設定為 en, 而非 zh。

解決方法

無。

## 匿名桌面 **(/portal/dt)** 無法根據瀏覽器中的喜好語言設定顯示。**(5059646)**

第一次存取匿名桌面時,桌面內容能根據瀏覽器中設定的喜好語言設定顯示。但如果變更瀏覽器的喜 好語言設定並更新該頁面後,只有部分桌面內容根據瀏覽器的語言環境設定顯示。

解決方法

無。

# **選う語言後, ネビ 作型置的速度 欅慢。(5074720)**

對於每種語言,Portal Server 軟體皆需數分鐘的時間進行配置。因為每種語言都使用大量的 XML 檔 案,必須為每個檔案呼叫 dpadmin。

解決方法

無。

#### **Portal Server Mobile Access** 的本土化認證 **JSP** 沒有部署到 **Access Manager** 中。**(6191601)**

這些 JSP 以 AccessManager/mobile\_auth\_jsps.jar 傳送,必須解壓縮到 AccessManager/web-src/services。同時也必須重建 AccessManager/amserver.war 並將其部署到 Web 容器中。

解決方法

#### 可能無法在西班牙文語言環境下部署 **Portal Server**。**(6214289)**

如果使用基於文字的介面安裝 Portal Server,使用 Sun Java System Web Server 部署 Portal Server 時 可能會導致 Portal Server 無法啟動。

解決方法

無。

# 在日文語言環境下,**NetFile** 無法正確顯示 **Windows 2000** 共用資料夾名稱。**(6215099)**

只有日文語言環境下的資料夾名稱會顯示成亂碼。

解決方法

無。

#### **無法在中ず語言環境中計測新使用者 (6358271)**

解決方法

使用 mozilla 瀏灠器進行註冊。

# Sun Java Enterprise System 딱 츠 4 <sup>근</sup> 포델 <del>론자</del>그5뷔

#### 無法使用遠端 **Access Manager** 部署 **Portal Server**。**(6284663)**

無法在這個 Beta 版本中, 使用遠端 Access Manager 部署 Portal Server。目前正在研發修正程式, Sun 希望能在最終版本中支援這個配置。請查閱最終產品的版本說明,以取得更多有關此問題的資訊。

如果是 Linux Beta 版本,則當 Portal Server 安裝在一部主機,但 Access Manager 和 Directory Server 安裝在另一部主機上時,無法部署 Portal Server。

有可行的解決方法。但是,因為此方法非常複雜,且難以正確實作,所以不建議您使用。如果您的 Beta 評估版必須使用此配置,則 Sun 已發佈這個解決方法,僅作為參考之用。解決方法如下所示:

解決方法

**1.** 在 [ 立即配置 ] 模式中,在使用 Java Enterprise System 安裝程式的主機上安裝 Access Manager 和 Directory Server。

- **2.** 在 [ 立即配置 ] 模式中,在使用 Java Enterprise System 安裝程式的個別主機上安裝 Access Manager SDK。
- **3.** 評估 Beta 版本,選擇特定配置,在您使用特定配置的適當資料植入 amsamplesilent 檔案後, 請搭配使用 amconfig 程序檔和 DEPLOY\_LEVEL=4 集來配置 Access Manager。
- **4.** 評估 Beta 版本,選擇特定配置,在您使用特定配置的適當資料植入 pssamplesilent 檔案後, 請使用 psconfig 程序檔來配置 Portal Server。

如需詳細資訊,請參閱 「Sun Java Enterprise System 2005Q4 安裝指南」中的 「使用遠端 Access Manager 範例的 Portal Server」。

## **[Access Manager** 認證 **]** 頁面無法在行動裝置上使用。**(6264551)**

行動裝置使用者無法使用 amserver/UI/登入 URL 登入行動 Desktop。

#### 解決方法

無。

### $f$ ! 몇 면 로 <u>문 축, 또</u> SDK 建한 희 · #주 會, #주 아이 한 Access Manager 희 Portal Server 찍 장 新增給使 라 호 · **(6280171)**

使用 Delegated Administrator 公用程式 commadmin ( 使用 Access Manager SDK) 建立的使用者沒 有登入 Portal Server 必要的預設服務。

#### 解決方法

針對每個使用 commadmin 公用程式建立的使用者,您必須使用 Access Manager 管理主控台為每個 使用者註冊缺少的服務。

您也可以使用 amadmin 公用程式或 ldapmodify 公用程式新增註冊的服務。如果您有許多使用者, 可以考慮撰寫程序檔來新增使用者。

#### 通訊通道的密碼欄位包含配置通道之前的值。**(6280707)**

解決方法

無。

#### **UWC** 行事曆無法透過閘道顯示。**(6218353)**

按一下 [ 啟動行事曆 ] 連結會顯示錯誤訊息。

#### 解決方法

在閘道中執行下列步驟,讓 UWC 可以使用閘道。

- 1. 登入 [ 管理主控台 ], 再按一下 [ 服務管理 ] 下的閘道設定檔。
- **2.** 啟用 [ 核心 ] 標籤下的 Cookie 管理。
- **3.** 使用 [ 階段作業被轉寄至的 URL] 清單方塊中的連接埠號來新增行事曆、Messaging 和 UWC url。
- **4.** 在 [Rewriter] 標籤中,啓用 [ 重寫所有 URL]。
- **5.** 重新啟動閘道。

# 如果啟用代理伺服器認證,則不會顯示 **[** 啟動通訊錄 **]** 連結。**(2126154)**

依預設,啓用 UWC 時,Messenger Express 就會使用 Cookie 「webmailsid」。不會爲 [ 入口網站通 訊錄 ] 通道顯示 [ 啟動通訊錄 ]。必須設定適當的選項,才能解決這個錯誤。

#### 解決方法

使用下列其中一個解決方法:

- 如果已安裝 UWC,就會將 Messaging Server 的選項 local.webmail.sso.uwcenabled 設定 為 「1」。這個值會指示 Messenger Express 使用 Cookie。使用 configutil 工具,將選項 local.webmail.sso.uwcenabled 設定為「0」。
- 請確認選項 local.service.http.cookiename 保持空白或沒有設定。

#### 啟動 **Proxylet** 規則視窗時,顯示一個錯誤訊息。**(6285755)**

在 Access Manager 主控台中啓動 Proxylet 規則視窗時,顯示一個錯誤訊息。只有搭配使用 BEA WebLogic Web 容器時,才會發生這個錯誤。

解決方法

無。

#### **[** 登入 **]** 和 **[** 登出 **]** 頁面無法透過閘道正確顯示。**(6285748)**

透過閘道來存取 Access Manager 主控台的 [ 登入 ] 頁面和 [ 登出 ] 頁面時,字型大小、頁面配置和框 架寬度會有所變更。

解決方法

# 可再分發的檔案

Sun Java System Portal Server 6 2005Q4 不包含任何可再分發的檔案。

# ∮⊡៝ੁቛ 当<del>】 コントントンの実は</del>の事

如果您對 Sun Java System Portal Server 有任何疑問,請使用以下機制之一與 Sun 客戶支援連絡:

Sun 軟體支援線上服務,網址為: <http://www.sun.com/service/sunone/software>

此網站有至知識庫、線上支援中心、Product Tracker 以及維護程式和支援連絡號碼的連結。

• 與您的維護合約相關之電話派遣維護號碼

為了讓我們可以更有效地幫助您解決問題,當您與支援人員連絡時,請準備好以下資訊:

- 說明問題,包括問題發生的情況與對作業的影響
- 機器類型、作業系統版本與產品版本,包括可能影響問題的所有修補程式與其他軟體
- 詳細說明您使用的方法步驟以重建問題
- 所有錯誤記錄或核心傾印

如果您的問題似乎與用戶端有關,請準備好下列資訊:

- 哪些用戶端類型是新增的
- 哪些預設的用戶端類型設定曾經改變過以及作了哪些改變
- 如果是 Solaris 平台,/var/opt/SUNWam/debug/render.debug 檔案或 /var/opt/SUNWam/debug/MAPFilterConfig 檔案中報告了何種錯誤或異常。如果是 HP-UX 平台,則是 /var/opt/Sun/identity/debug/MAPFilterConfig。如果是 Windows 平台,則 是 [INSTALLDIR]\AccessManager\debug。
- taglibs 記錄檔 \var\opt\SUNWam\debug\mapJsp 中報告了何種異常

# Sun 歡迎您提出實書意見

Sun 致力於改善文件品質並歡迎您的批評與指教。使用 Web 式表單將意見提供給 Sun:

#### <http://www.sun.com/hwdocs/feedback>

請在適當的欄位中提供完整的文件標題以及文件號碼。文件號碼可以在文件的標題頁或文件頂部找 到,通常是一個七位或九位數的數字。例如,此版本文件的文件號碼是 819-5871,文件標題為 「適 用於 Microsoft Windows 的 Sun Java System Portal Server 6 2005Q4 版本說明」。提出意見時您還需 要在表格中輸入此文件的英文標題和文件號碼。例如,本文件的英文文件號碼為 819-4270-10,完整 標題為 「Sun Java System Portal Server 6 2005Q4 Release Notes for Microsoft Windows」。

# 其他的 Sun 資源

可在下列網際網路位置中找到有用的 Sun Java System 資訊:

- Sun Java System 文件 <http://docs.sun.com/app/docs/prod/entsys.05q4#hic>與 [http://docs.sun.com/app/docs/prod/entsys.05q4?l=zh\\_TW#hic](http://docs.sun.com/app/docs/prod/entsys.05q4?l=zh_TW#hic)
- Sun Java System 專業服務 <http://www.sun.com/service/sunps/sunone>
- Sun Java System 軟體產品與服務 <http://www.sun.com/software>
- Sun Java System 軟體支援服務 <http://www.sun.com/service/sunone/software>
- Sun Java System 支援與知識庫 <http://www.sun.com/service/support/software>
- Sun 支援與訓練服務 <http://training.sun.com>
- Sun Java System 諮詢與專業服務 <http://www.sun.com/service/sunps/sunone>
- Sun 開發者資訊 <http://developers.sun.com>
- Sun 開發者支援服務 <http://www.sun.com/developers/support>
- Sun 軟體資料表 [http://www.sun.com/software](http://wwws.sun.com/software)

Copyright © 2006 Sun Microsystems, Inc. 版權所有。

Sun Microsystems, Inc. 對於本文件所述技術擁有智慧財產權。這些智慧財產權包含 <http://www.sun.com/patents> 上所列的一項 或多項美國專利,以及在美國與其他國家/地區擁有的一項或多項其他專利或申請中專利,但並不以此為限。

#### SUN 專有權/機密。

美國政府權利 - 商業軟體。政府使用者均應遵守 Sun Microsystems, Inc. 的標準授權合約和 FAR 及其增補文件中的適用條款。 使用本產品必須遵守授權規定。

本發行物可能包含由協力廠商開發的材料。

產品的某些部分可能源自 Berkeley BSD 系統,並經加州大學授權。

Sun、Sun Microsystems、Sun 標誌、Java 和 Solaris 是 Sun Microsystems, Inc. 在美國和其他國家/地區的商標或註冊商標。 所有 SPARC 商標都是 SPARC International, Inc. 在美國及其他國家/地區的商標或註冊商標,經授權後使用。

其他的 Sun 資源